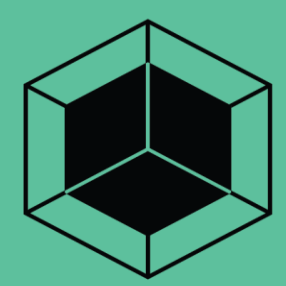

# SAMSUNG<br>ARTIK Modules

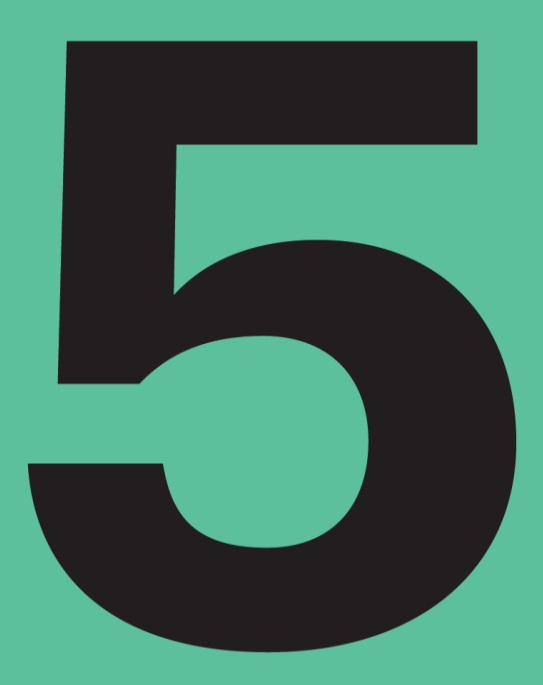

**530 Development Board User Guide** 

SAMSUNG ELECTRONICS RESERVES THE RIGHT TO CHANGE PRODUCTS, INFORMATION AND SPECIFICATIONS WITHOUT NOTICE. Products and specifications discussed herein are for reference purposes only. All information discussed herein is provided on an "AS IS" basis, without warranties of any kind. This document and all information discussed herein remain the sole and exclusive property of Samsung Electronics. No license of any patent, copyright, mask work, trademark or any other intellectual property right is granted by one party to the other party under this document, by implication, estoppel or other-wise. Samsung products are not intended for use in life support, critical care, medical, safety equipment, or similar applications where product failure could result in loss of life or personal or physical harm, or any military or defense application, or any governmental procurement to which special terms or provisions may apply. For updates or additional information about Samsung products, contact your nearest Samsung office. All brand names, trademarks and registered trademarks belong to their respective owners.

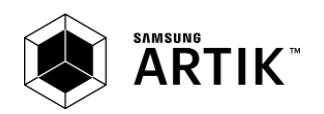

# **TABLE OF CONTENTS**

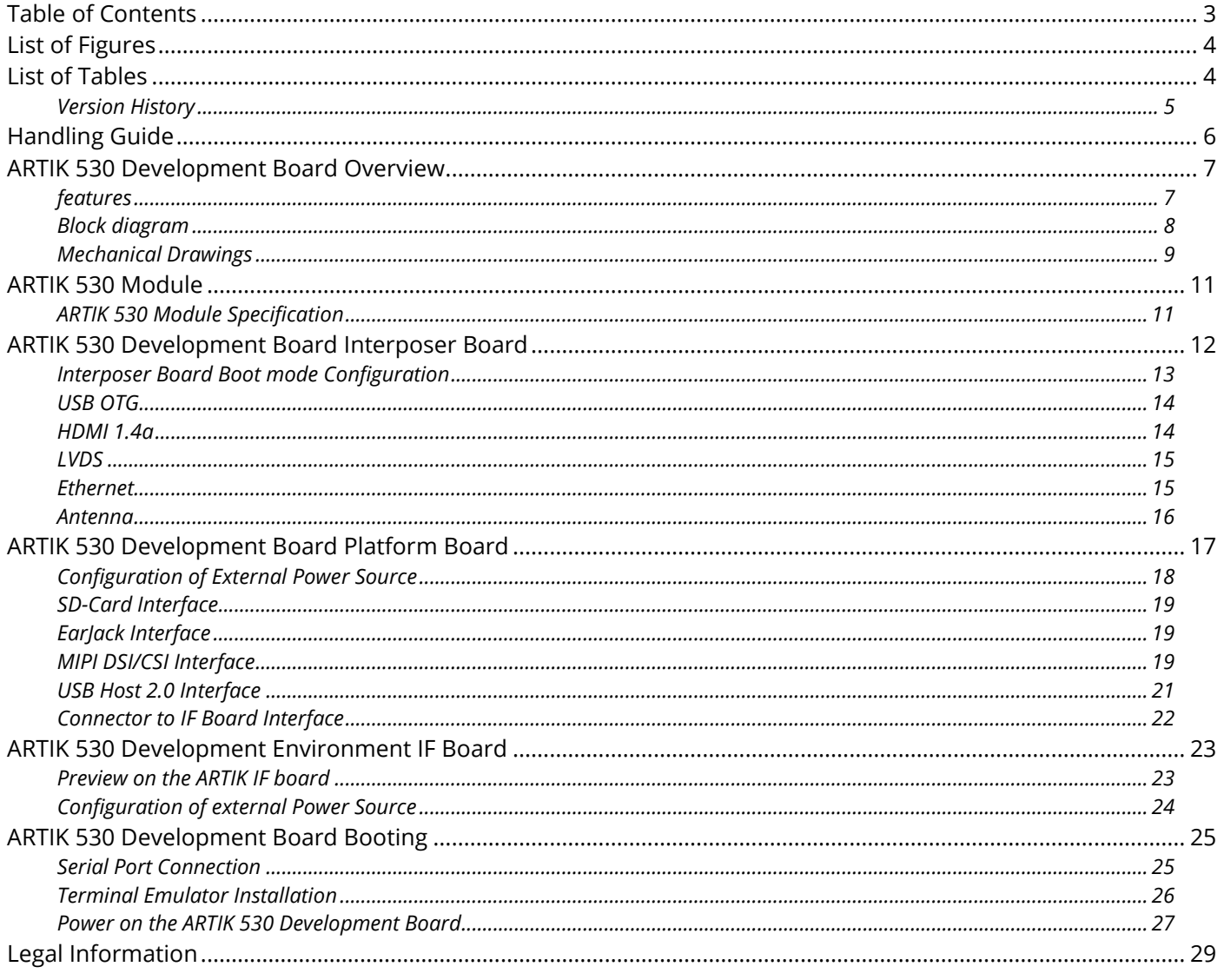

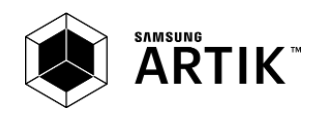

## **LIST OF FIGURES**

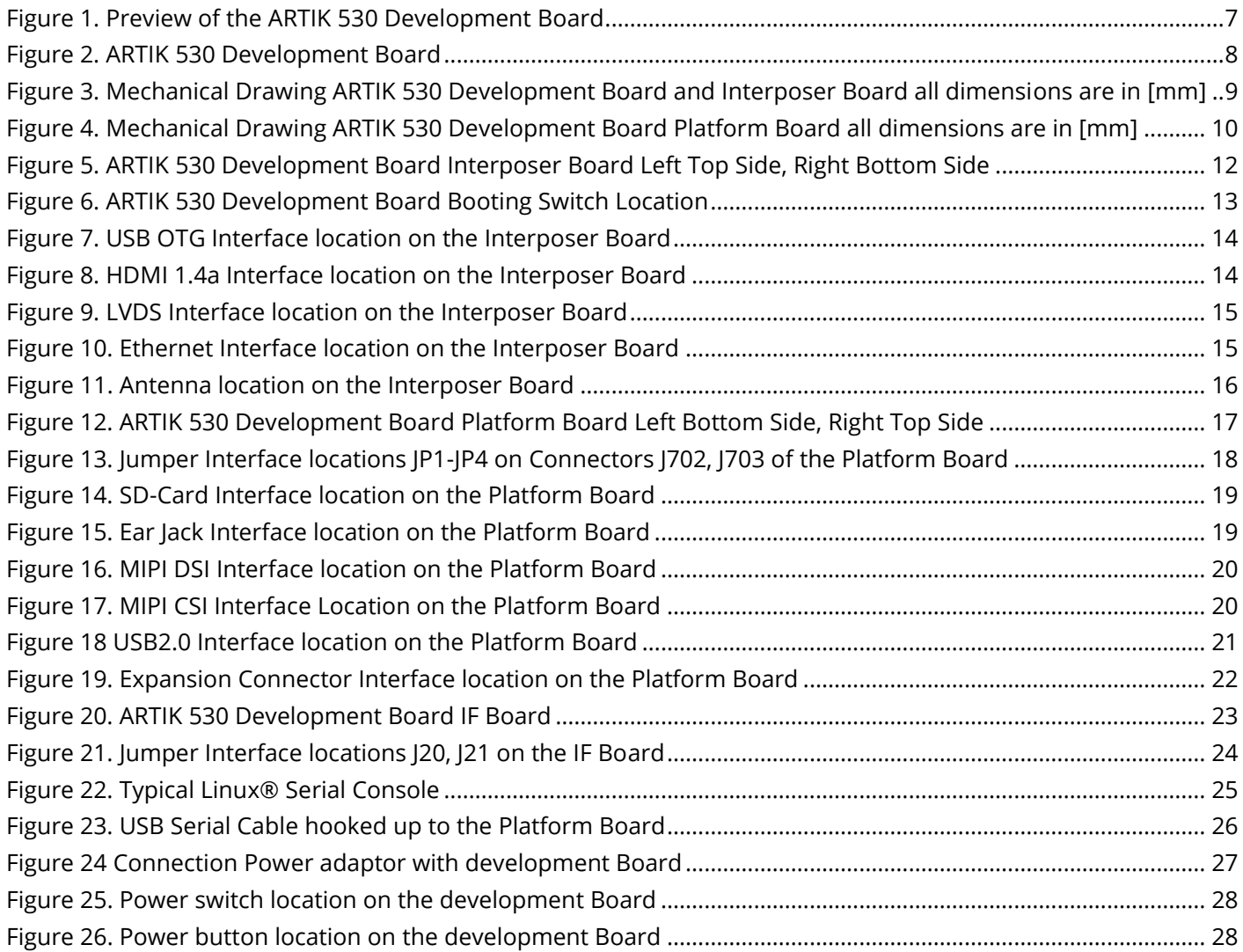

## **LIST OF TABLES**

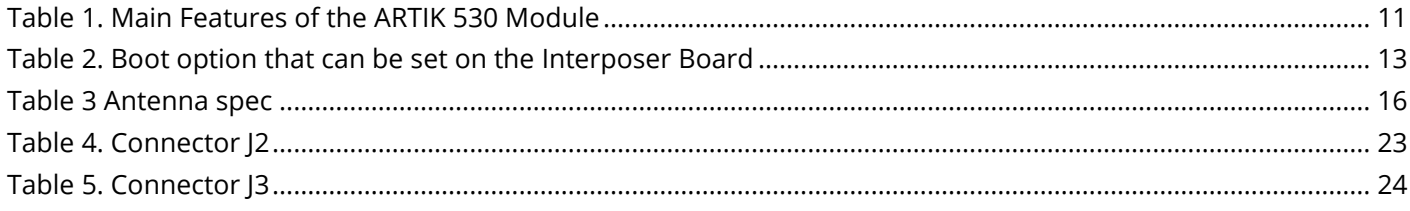

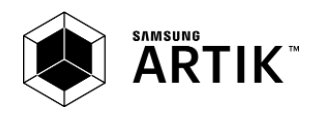

### **VERSION HISTORY**

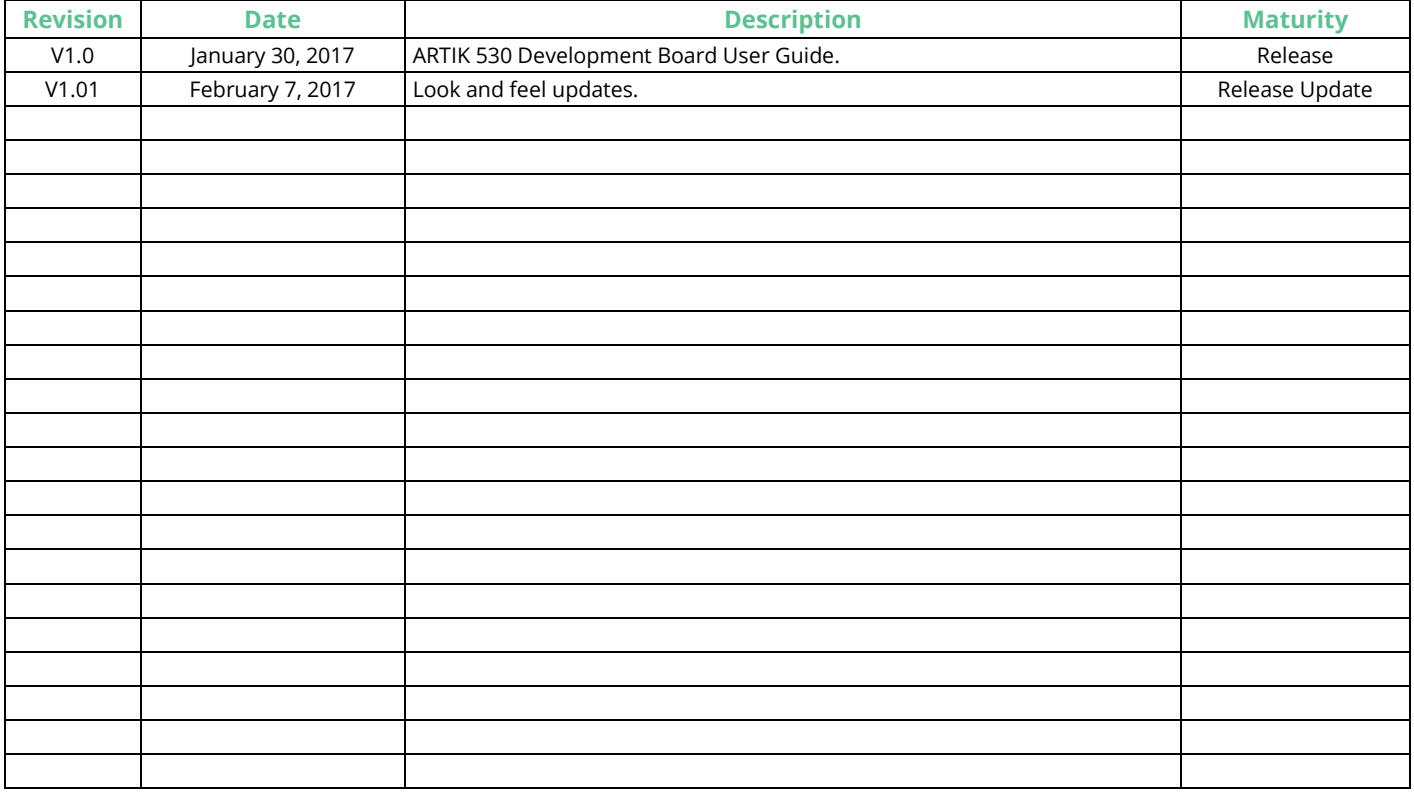

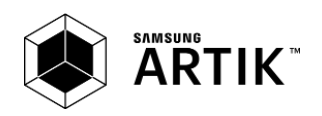

## **HANDLING GUIDE**

#### **Precaution against Electrostatic Discharge**

When using the Samsung ARTIK™ 530 Development Board, ensure that the environment is protected against static electricity:

#### Contamination

Do not use the ARTIK 530 Development Board in an environment exposed to dust or dirt adhesion.

#### **Temperature/Humidity**

The ARTIK 530 Development Board is sensitive to:

- 1. Environment
- 2. Temperature
- 3. Humidity

High temperature or humidity deteriorates the characteristics of ARTIK 530 Development Board, therefore, do not store or use the ARTIK 530 Development Board under such conditions.

#### **Mechanical Shock**

Do not to apply excessive mechanical shock or force to the ARTIK 530 Development Board.

#### **Chemical**

Do not expose the ARTIK 530 Development Board to chemicals. Exposure to chemicals leads to reactions that deteriorate the characteristics of the ARTIK 530 Development Board.

#### **EMS (Electro Magnetic Susceptibility)**

Strong electromagnetic waves or magnetic fields may affect the characteristics of the ARTIK 530 Development Board during the operation under insufficient PCB circuit design for Electro Magnetic Susceptibility (EMS).

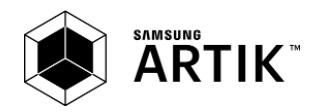

# **ARTIK 530 DEVELOPMENT BOARD OVERVIEW**

#### **FEATURES**

The ARTIK 530 Development Board consists of one Interposer Board, one Platform Board and one IF Board. The Interposer Board does include the ARTIK 530 Module. The ARTIK 530 Development Board is an affordable approach for developing an loT solution. *Figure 1* shows the form factors of the various boards that make up the ARTIK 530 Development Board.

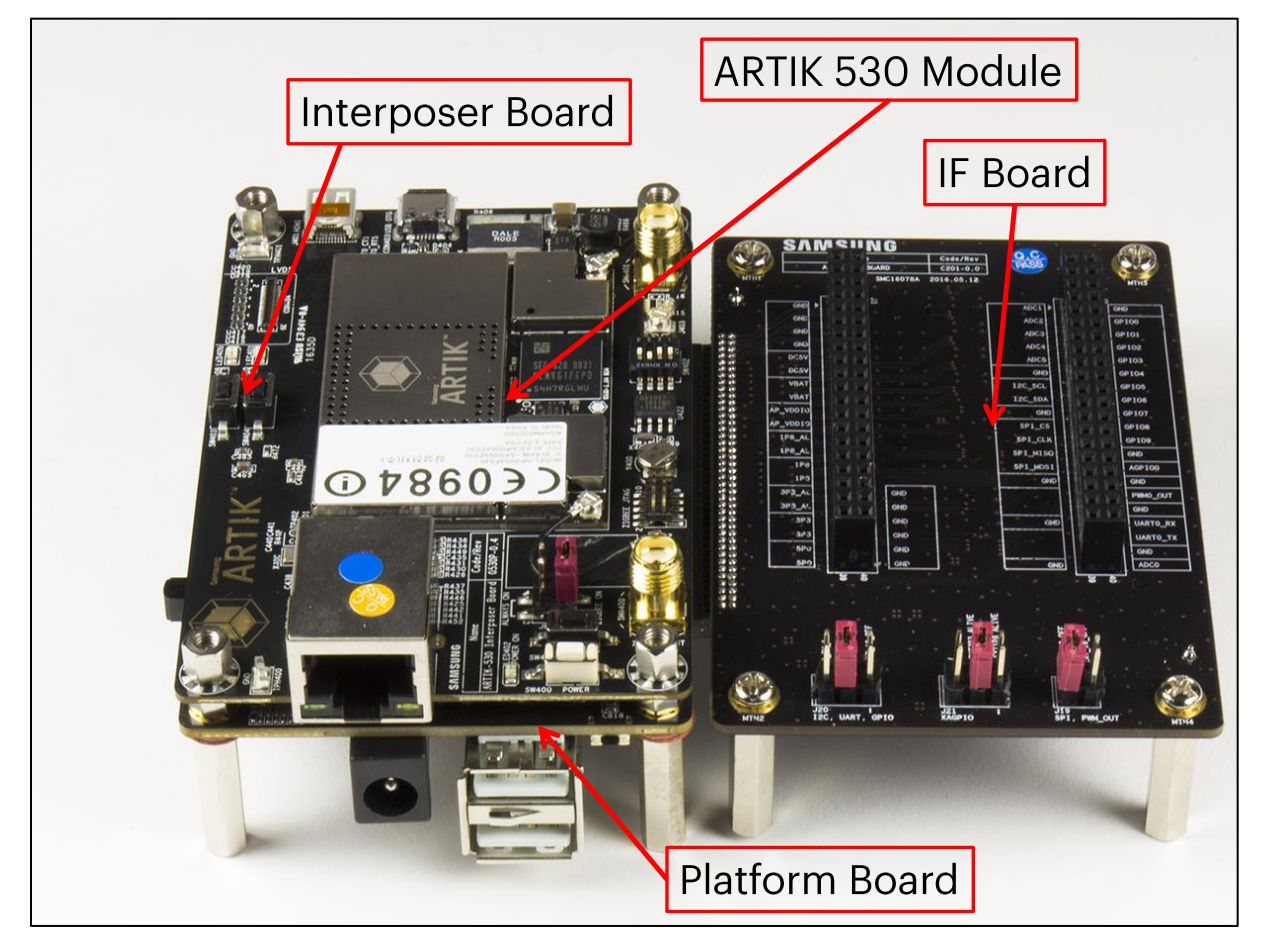

Figure 1. Preview of the ARTIK 530 Development Board

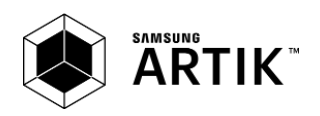

#### **BLOCK DIAGRAM**

Figure 2 shows the block diagram of the ARTIK 530 Development Board, if you want more information on the ARTIK 530 Module please consult the ARTIK 530 Module Datasheet.

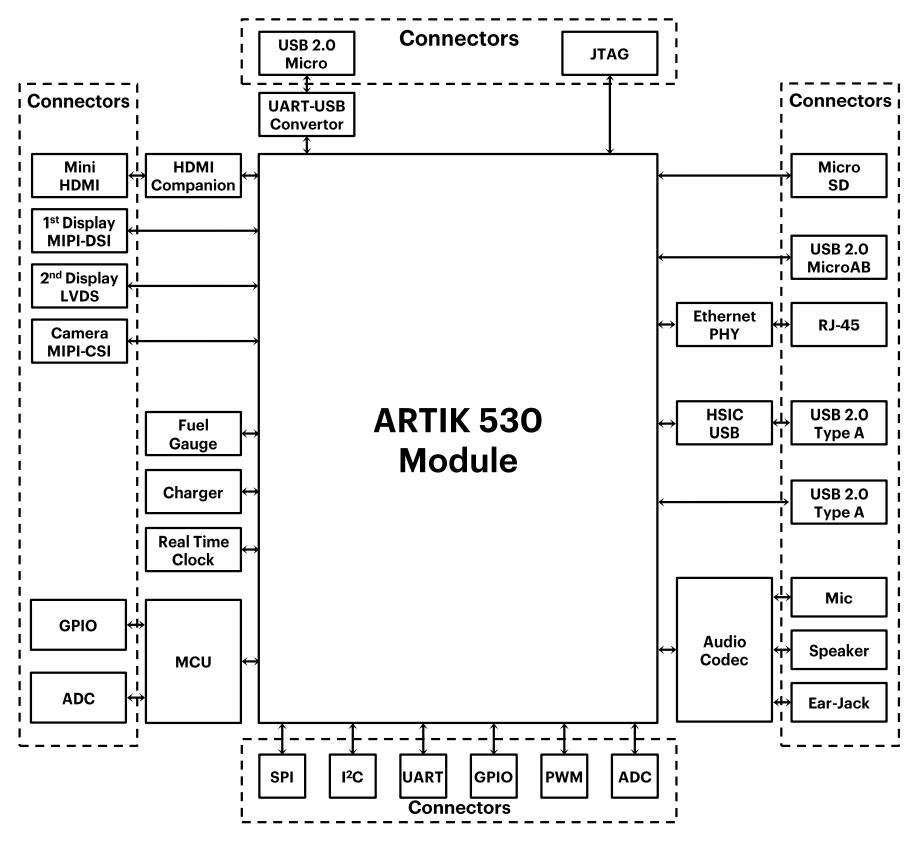

Figure 2. ARTIK 530 Development Board

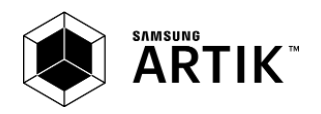

#### **MECHANICAL DRAWINGS**

Figure 3 and Figure 4 show the ARTIK 530 Development Board Interposer Board and the Platform Board respectively.

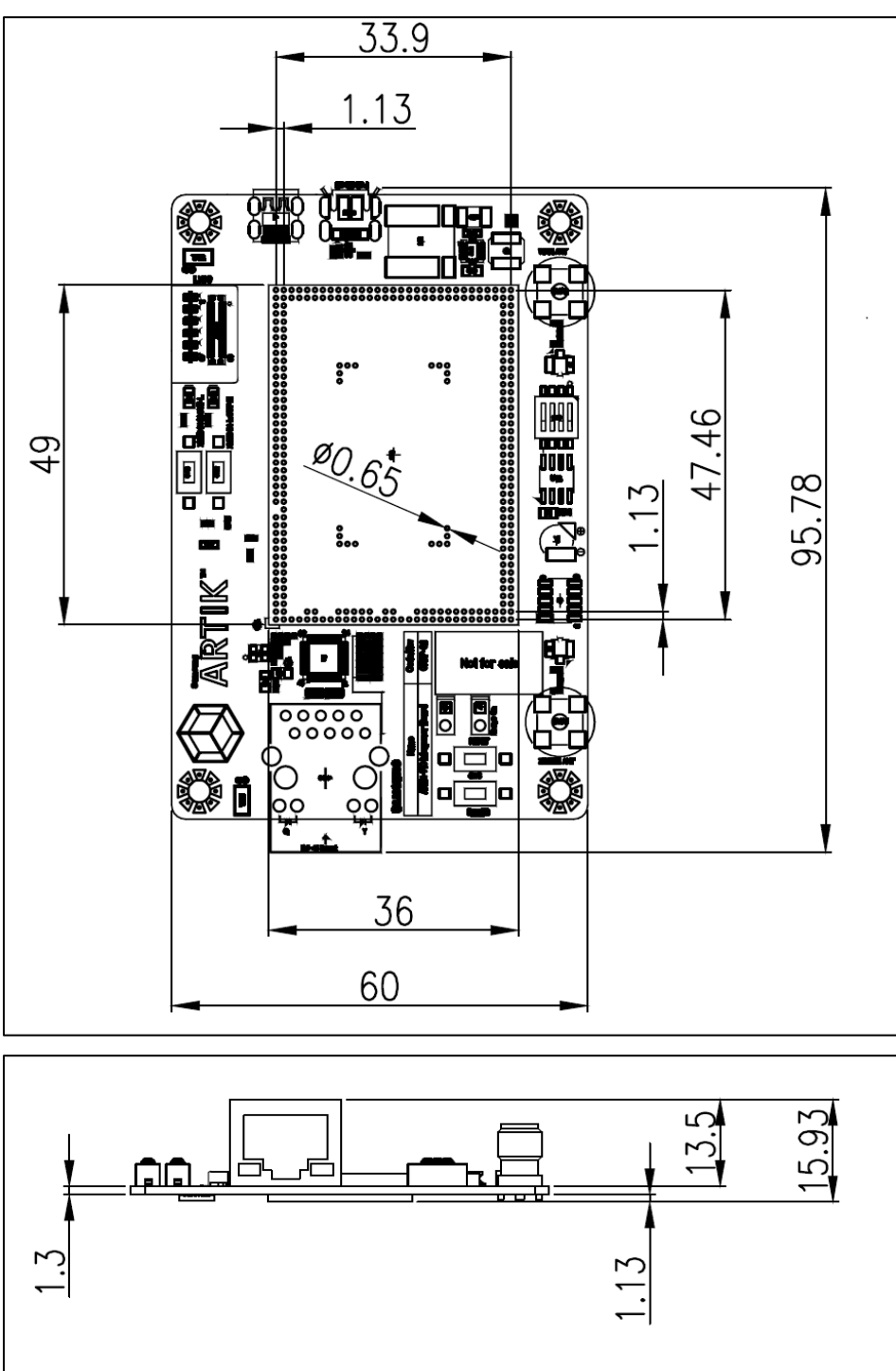

Figure 3. Mechanical Drawing ARTIK 530 Development Board and Interposer Board all dimensions are in [mm]

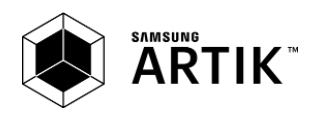

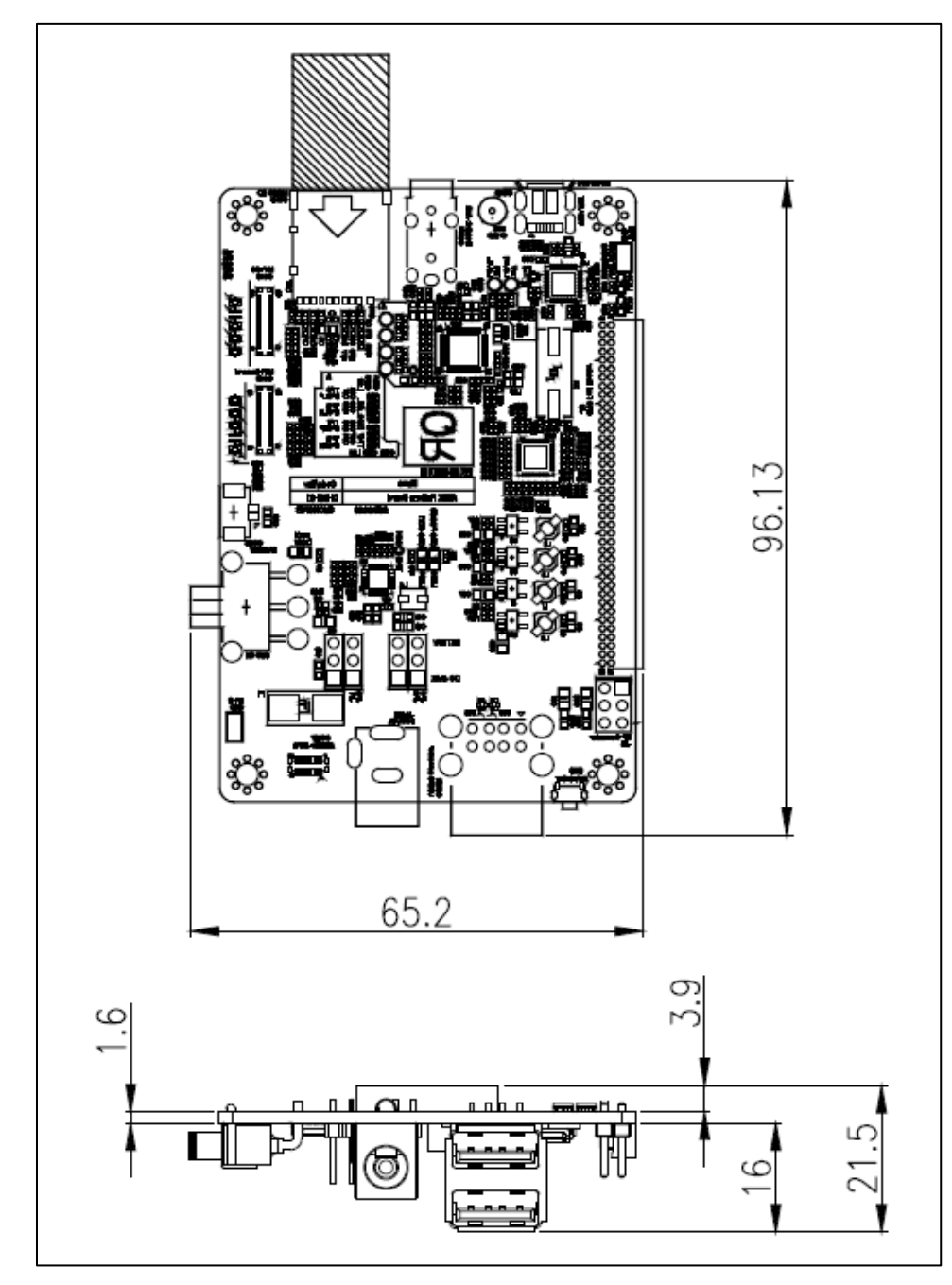

Figure 4. Mechanical Drawing ARTIK 530 Development Board Platform Board all dimensions are in [mm]

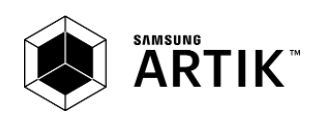

# **ARTIK 530 MODULE**

The ARTIK 530 Development Board contains the ARTIK 530 Module. This section will describe some of the main features of this module. For more information on the ARTIK 530 Module please consult the ARTIK 530 Module datasheet.

#### **ARTIK 530 MODULE SPECIFICATION**

The ARTIK 530 Module is designed for IoT devices and it contains a lot of functions based on a Linux® system. Not only multimedia functions but also network functions for example 802.11 or ZigBee®. In addition the ARTIK 530 Module has mass storage functionality and its own security solution. Table 1 shows the main features of the ARTIK 530 Module that is part of the ARTIK 530 Development Board.

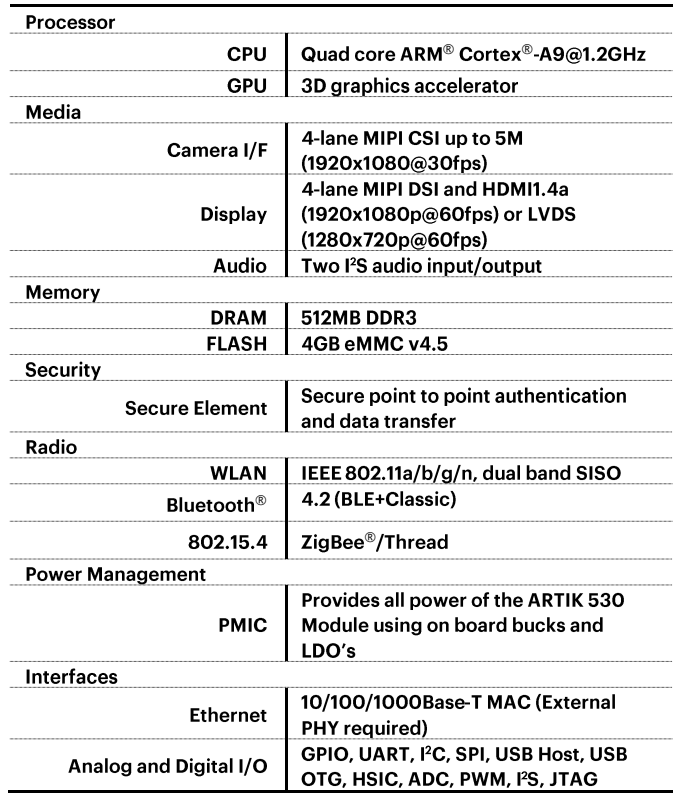

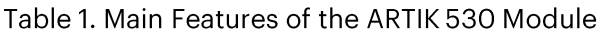

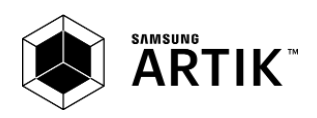

# **ARTIK 530 DEVELOPMENT BOARD INTERPOSER BOARD**

The Interposer Board as depicted in *Figure 5* highlights the most important components on the Interposer board.

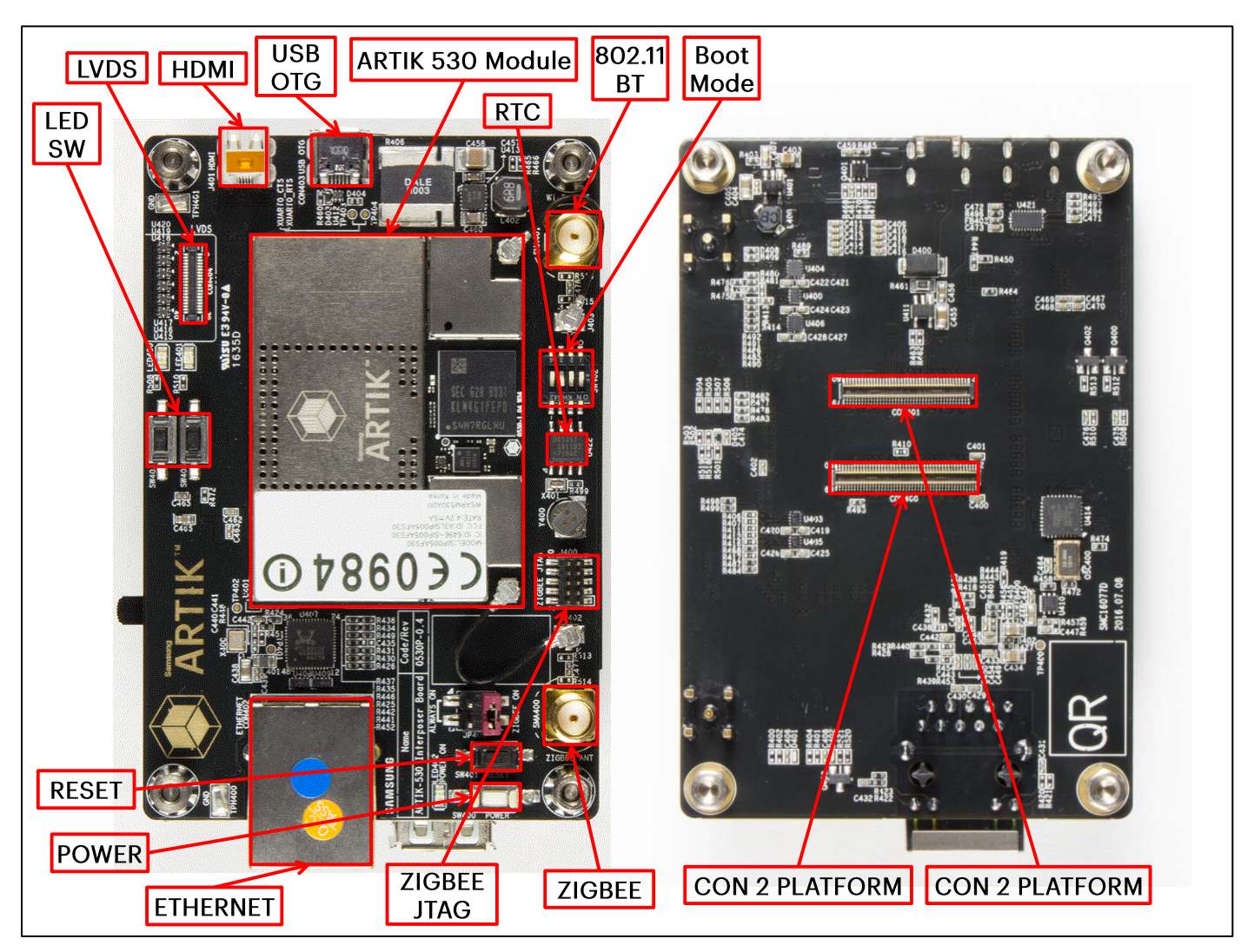

Figure 5. ARTIK 530 Development Board Interposer Board Left Top Side, Right Bottom Side

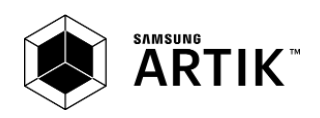

#### INTERPOSER BOARD BOOT MODE CONFIGURATION

This section describes the various boot modes that are supported on the ARTIK 530 Development Board. Table 2 and Figure 6 show how to manipulate SW402 and where SW402 is located on the Interposer Board to set the various booting options that are available on the ARTIK 530 Development Board.

When 'eMMc 1<sup>st</sup> Boot' is selected as a booting option, the system will first try to boot from eMMc, if this fails the system will search for an SD Card to boot from. If booting from the SD-Card also fails the system tries to boot from USB. When choosing the SD-Card booting option, the system starts with booting from SD, and if this fails will continue to try a USB boot. When USB is selected as the booting mechanism of choice, only a USB boot will be attempted.

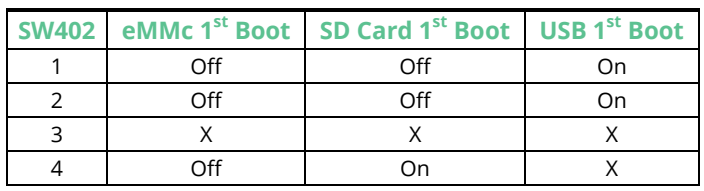

Table 2. Boot option that can be set on the Interposer Board

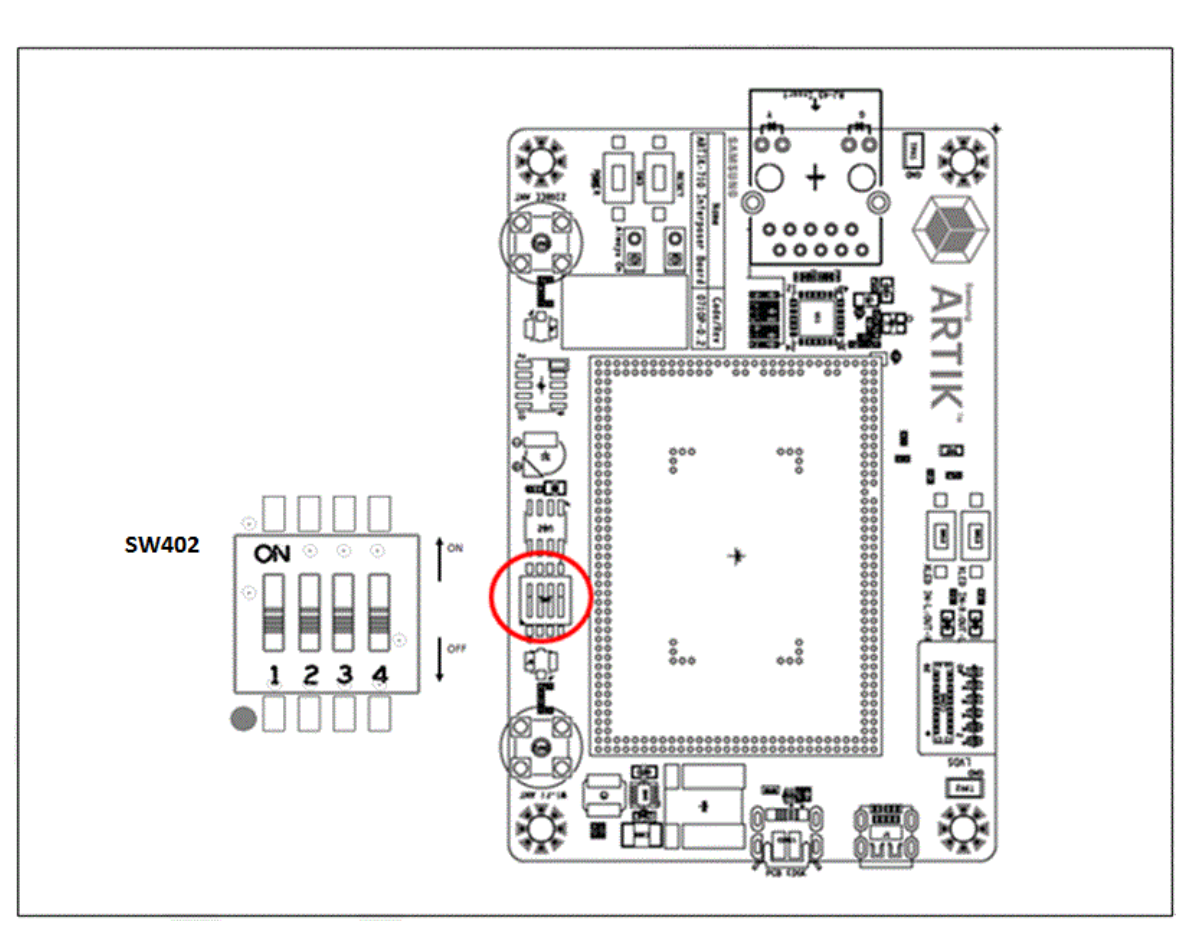

Figure 6. ARTIK 530 Development Board Booting Switch Location

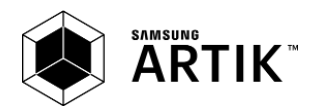

## **USB OTG**

The Interposer board has one USB OTG connector located as can be seen in *Figure 7*.

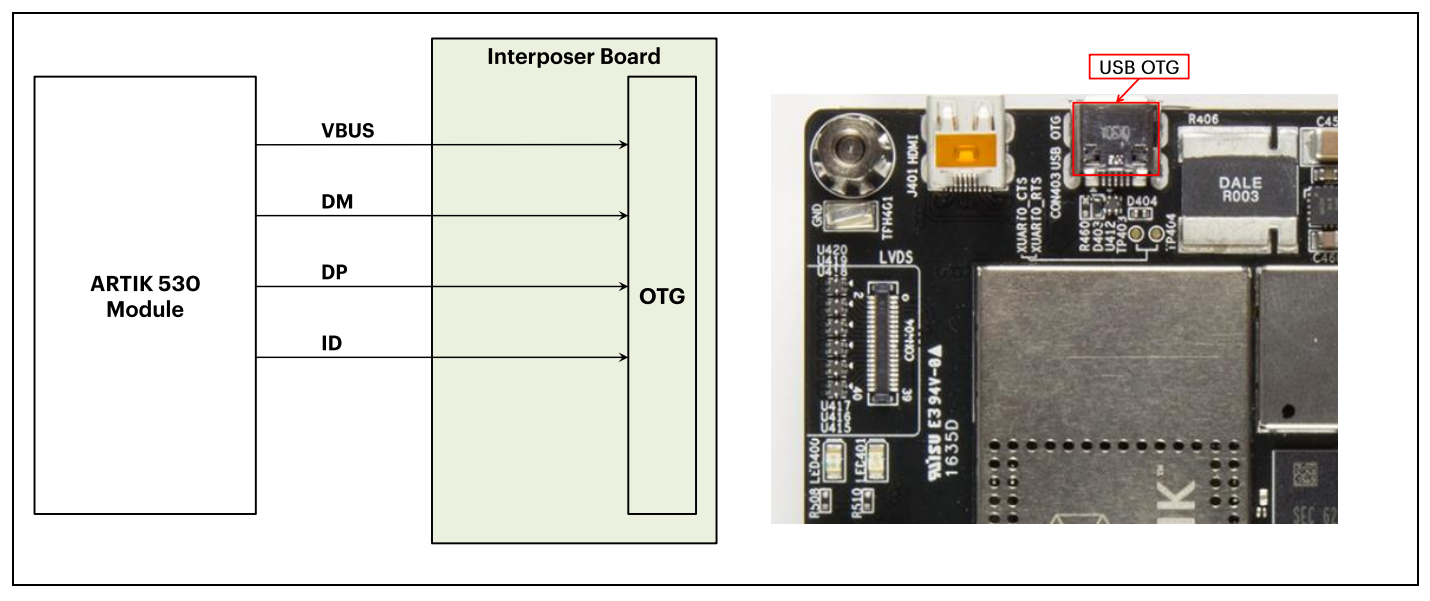

Figure 7. USB OTG Interface location on the Interposer Board

## **HDMI1.4A**

The Interposer board has one HDMI 1.4a connector (Micro D-Type) located as can be seen in *Figure 8*. The following video formats are supported:

- 1. 480p/480i @59.94Hz/60Hz, 576p/576i@50Hz
- 2. 720p/720i @50Hz/59.94Hz/60Hz
- 1080p/1080i @50Hz/59.94Hz/60Hz 3.

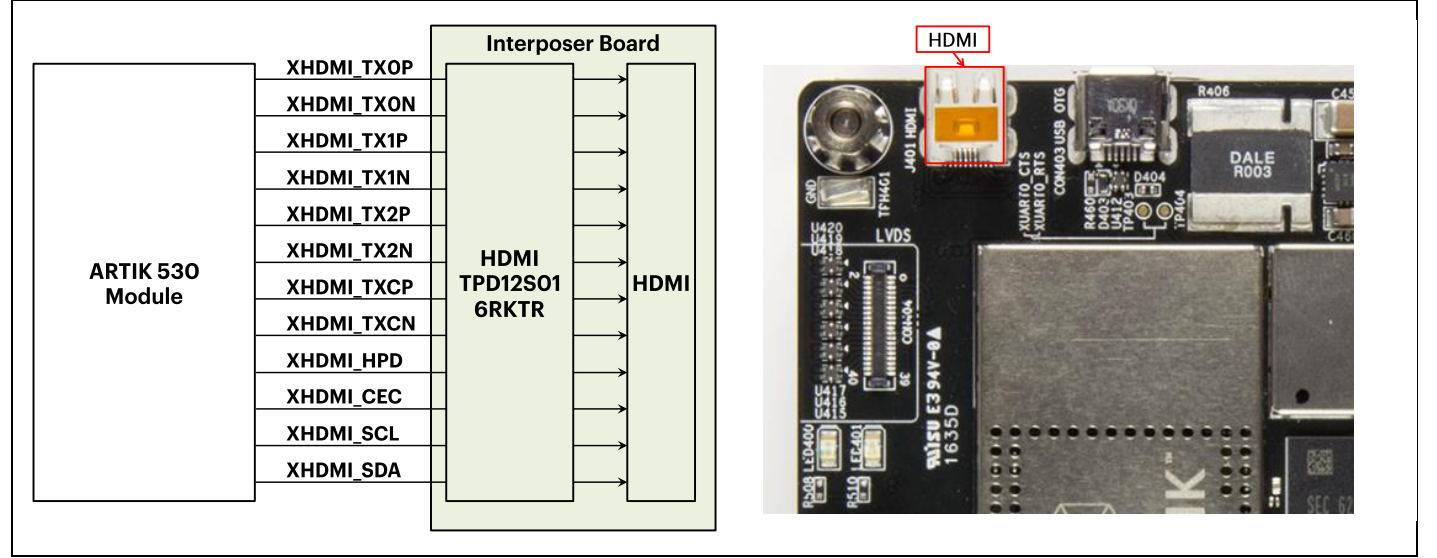

Figure 8. HDMI 1.4a Interface location on the Interposer Board

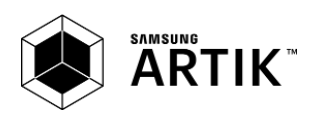

### **LVDS**

The Interposer board has one LVDS Interface containing 5x data channels and one clock channel, its location can be seen in Figure 9. The available maximum resolution is 1920x1080@60fps.

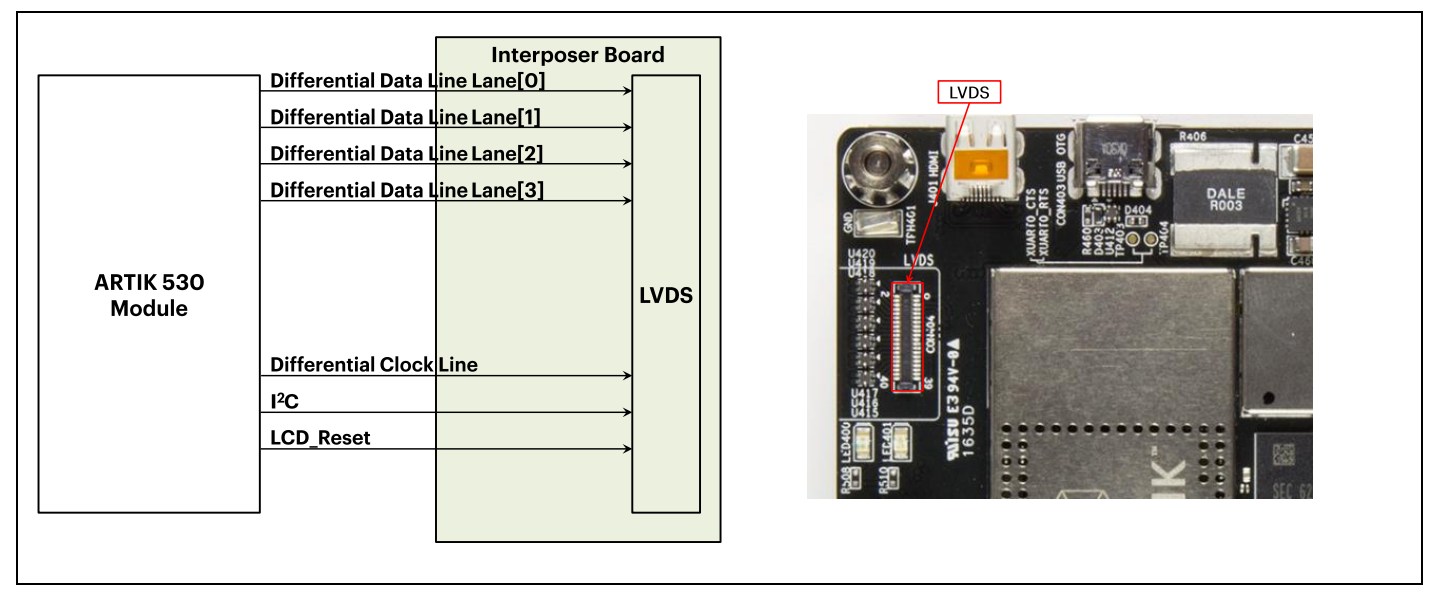

Figure 9. LVDS Interface location on the Interposer Board

## **ETHERNET**

The Interposer board has one Ethernet Interface, its location can be seen in *Figure 10*. The Ethernet Interface is based on 802.3az-2010 complying to the Energy Efficient Ethernet (EEE) standard. The maximum theoretical speed of the interface is 1000Mbps.

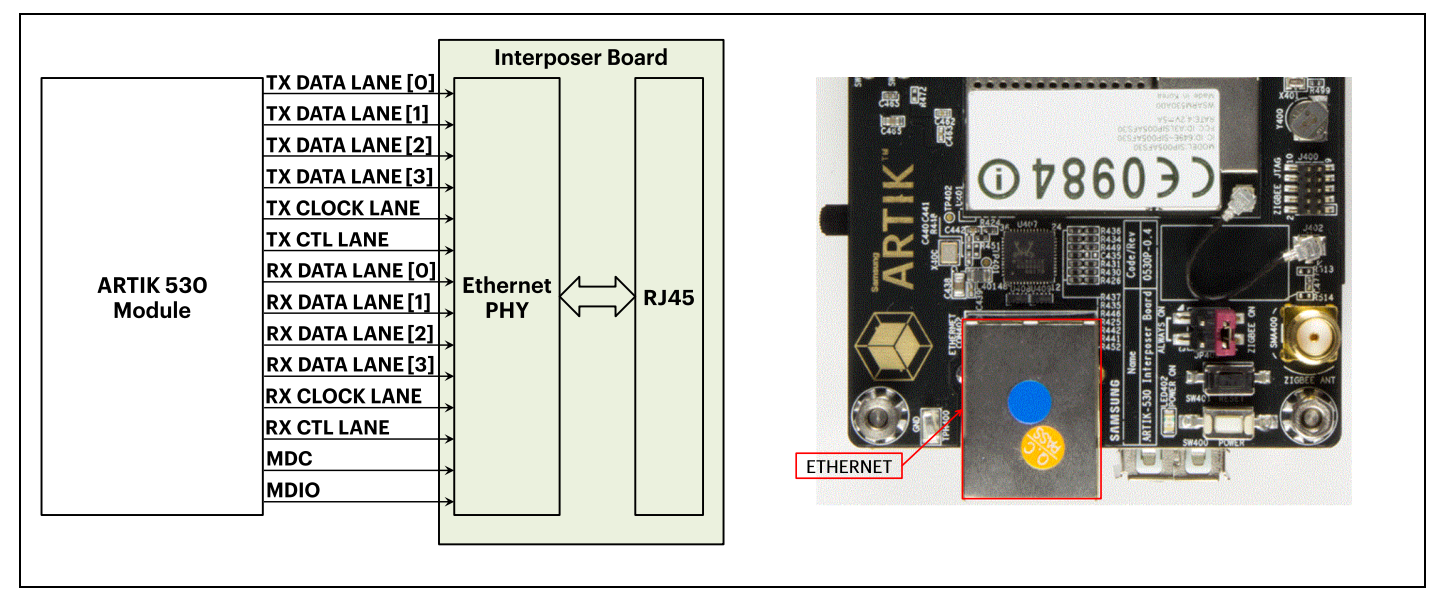

Figure 10. Ethernet Interface location on the Interposer Board

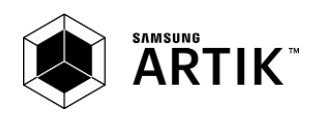

#### **ANTENNA**

If 802.11 or Bluetooth® functionality is required, the antenna which is enclosed as part of the ARTIK 530 Development Kit has to be attached to the Interposer board as depicted in *Figure 11*. More details on the antenna spec is given in *Table 3*.

Table 3 Antenna spec

| <b>Property</b>   | <b>Description</b>                             |
|-------------------|------------------------------------------------|
| Antenna Type      | Dipole Antenna                                 |
| Antenna Peak Gain | $+1.43(2.4GHz) / +0.91(5GHz)$                  |
| Frequency         | 2.4GHz, 5GHz (for 802.11, Bluetooth®, ZigBee®) |
| Connector Type    | SMA-M                                          |
| Antenna Size      | 108.7mm                                        |

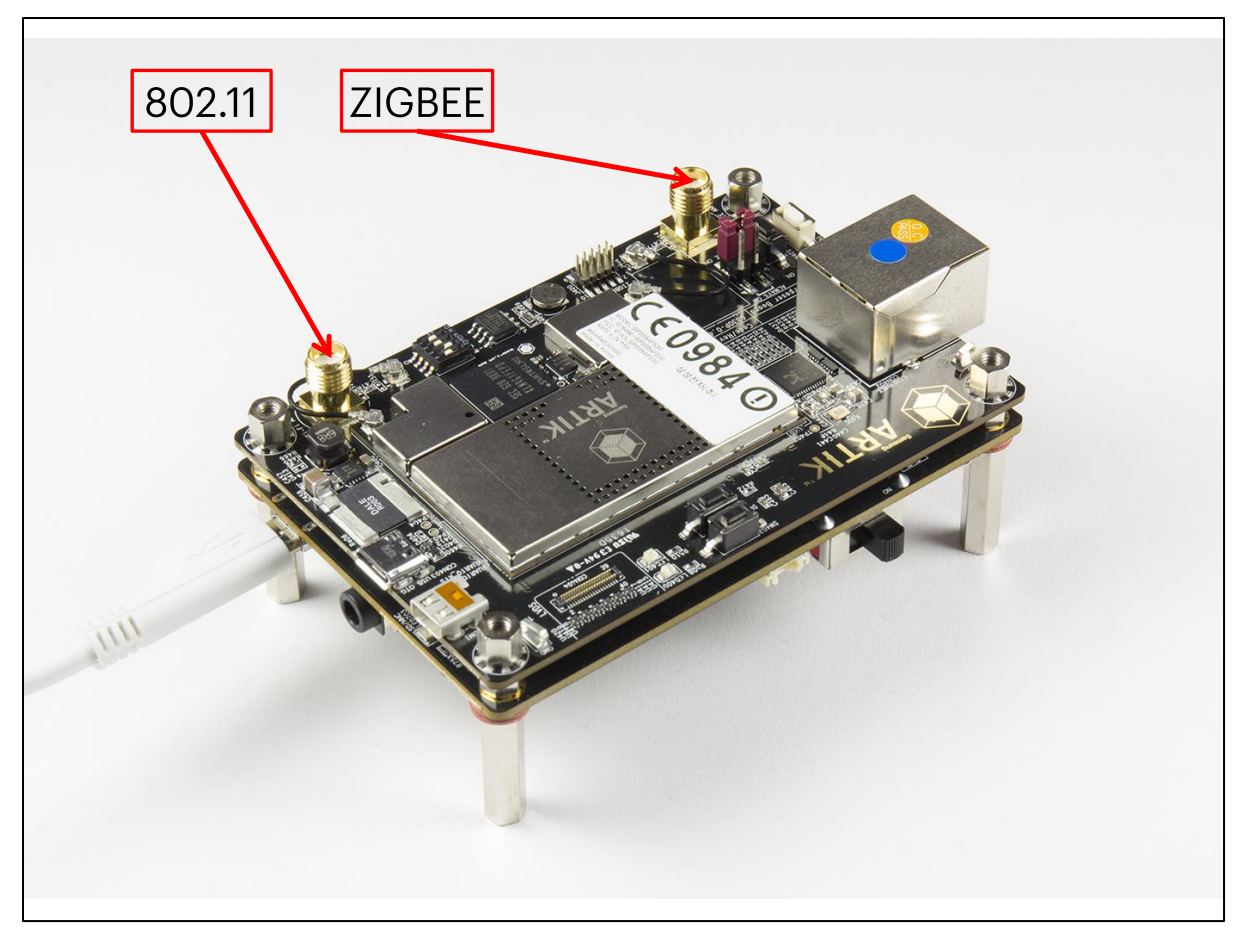

Figure 11. Antenna location on the Interposer Board

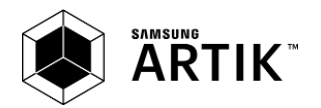

# **ARTIK 530 DEVELOPMENT BOARD PLATFORM BOARD**

The Platform Board as depicted in *Figure 12* highlights the most important components on the Interposer board.

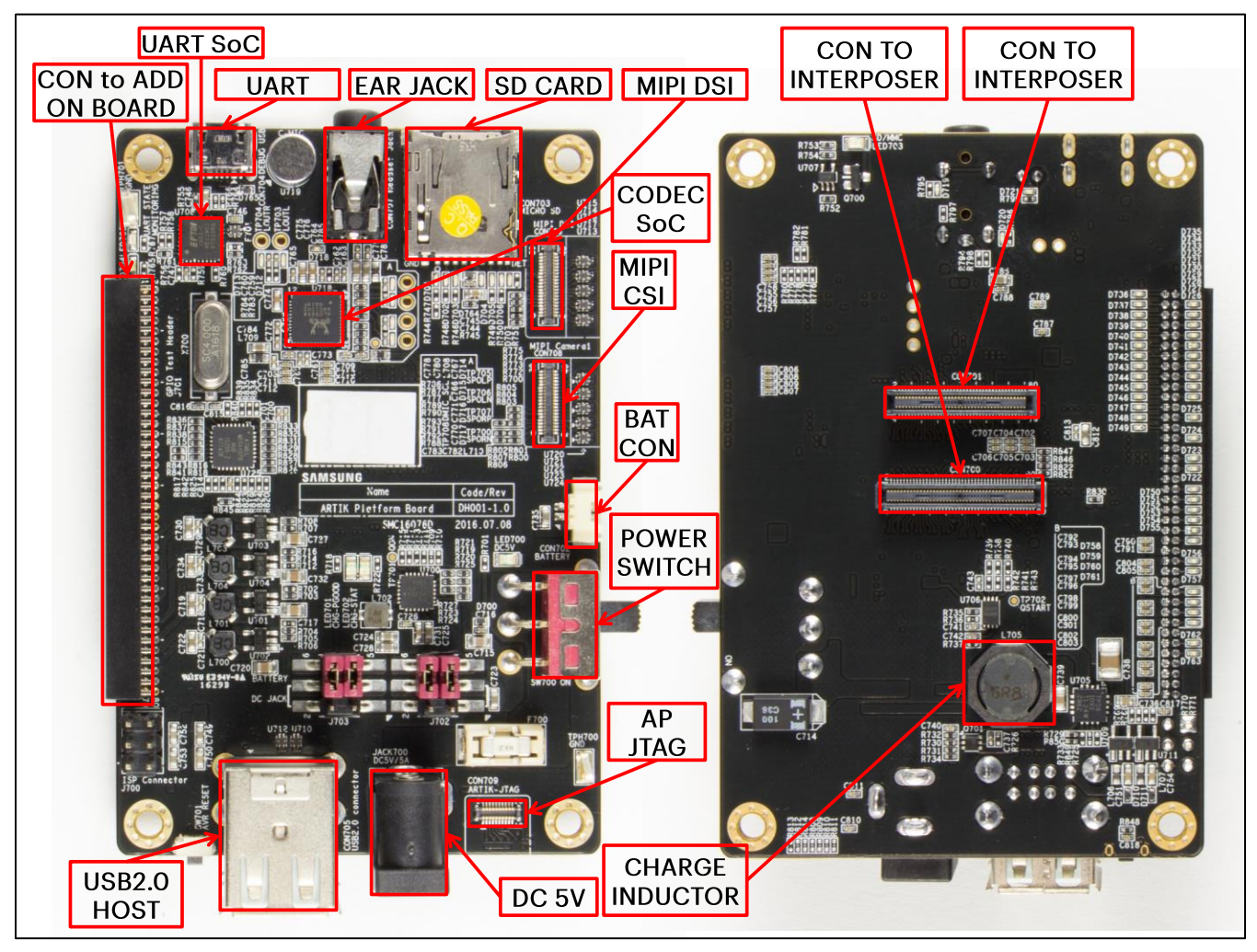

Figure 12. ARTIK 530 Development Board Platform Board Left Bottom Side, Right Top Side

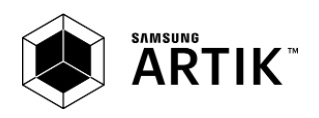

#### **CONFIGURATION OF EXTERNAL POWER SOURCE**

Through selection of the Jumpers JP1-JP4, located on J702, J703, the power source can be selected. When power is provided from a DC-5V Adapter or a Battery, all jumpers are in the 1-2 position. When power is provided from the DC-5V Adapter and at the same time a battery is connected that is being charged (Battery Charging Mode), all jumpers are in the 2-3 position.

When the jumpers [JP1-JP4] are in the 1-2 position, (DC-5V Adapter mode or Battery mode) either connect a battery or the DC-5V adapter but never both at the same time. When the jumpers [JP1-JP4] are in the 2-3 position, (Battery Charging Mode) connect both a battery and the DC-5V Adapter.

Figure 13 shows the default settings and how to switch between the settings. When the ARTIK 530 Development Board is used with an external power adapter make certain that you use a 5V-5A adapter with a 2.1x5.5mm plug.

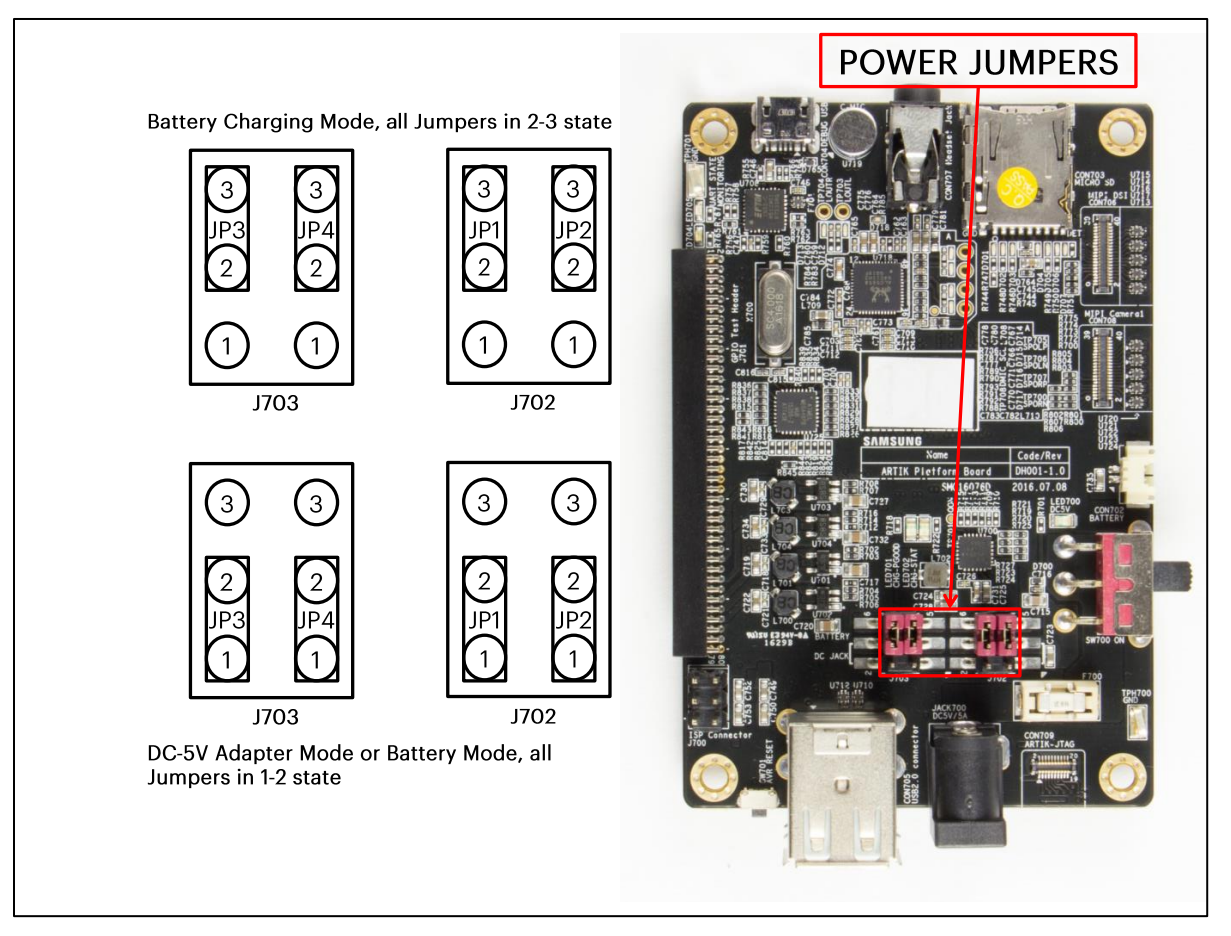

Figure 13. Jumper Interface locations JP1-JP4 on Connectors J702, J703 of the Platform Board

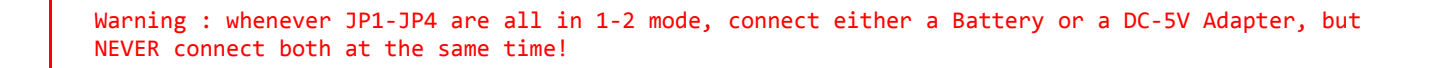

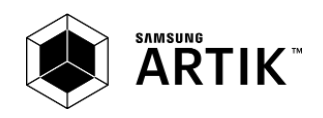

## **SD-CARD INTERFACE**

The Platform board has one SD-CARD interface supporting SD3.0 located as can be seen in Figure 14.

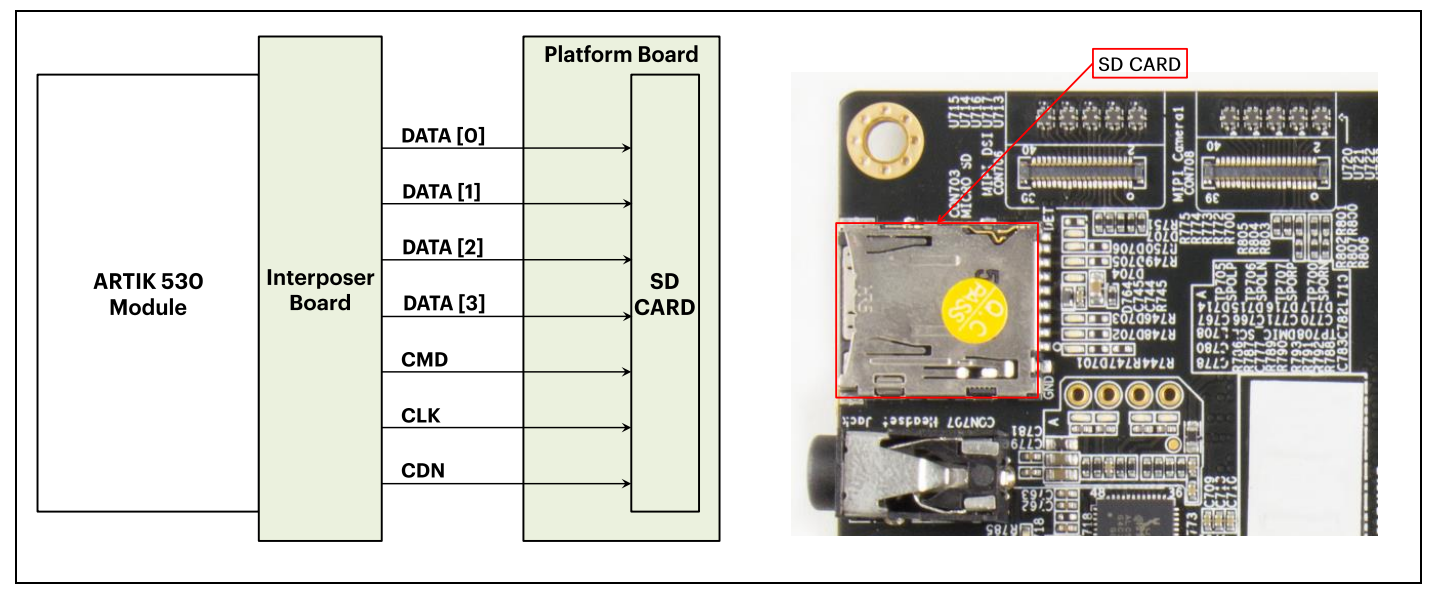

Figure 14. SD-Card Interface location on the Platform Board

## **EARJACK INTERFACE**

The Platform board has one 4 pin ear jack interface supporting stereo audio as can be seen in *Figure 15*.

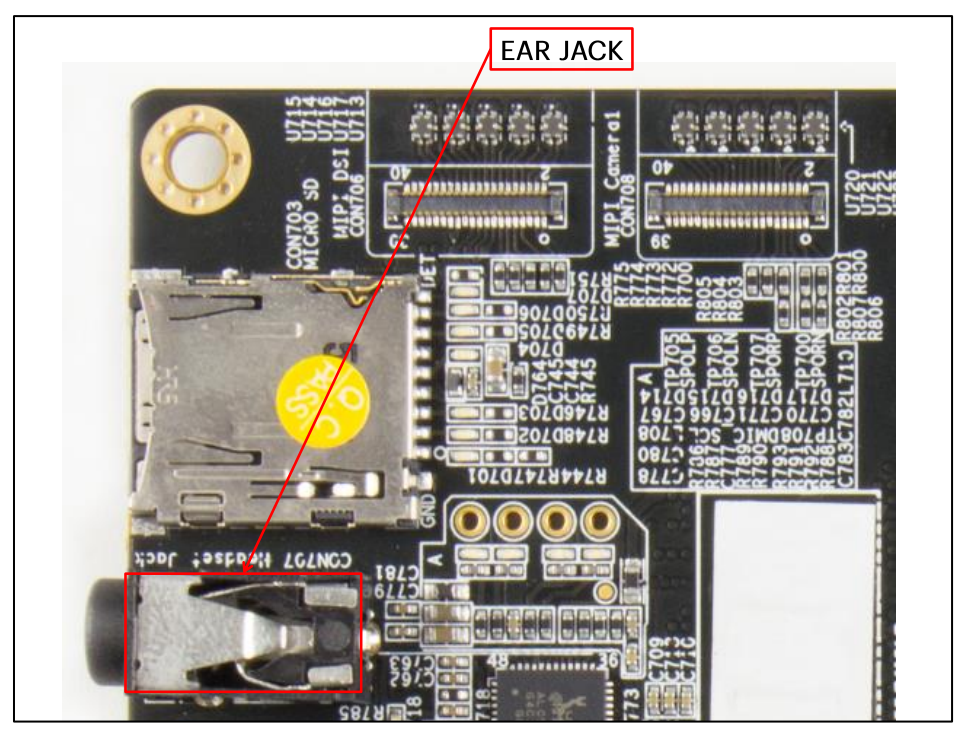

Figure 15. Ear Jack Interface location on the Platform Board

## **MIPI DSI/CSI INTERFACE**

The Platform board has one MIPI DSI and one MIPI CSI interface. The location of the DSI Display interface can be seen in Figure 16. The location of the MIPI CSI interface can be seen in Figure 17. The MIPI DSI interface can operate at a maximum

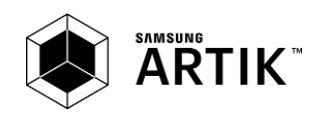

resolution of WUXGA (1920x1200), whereas the MIPI CSI interface can have a static resolution of 5M pixels or a dynamic resolution for video capturing of 1080P.

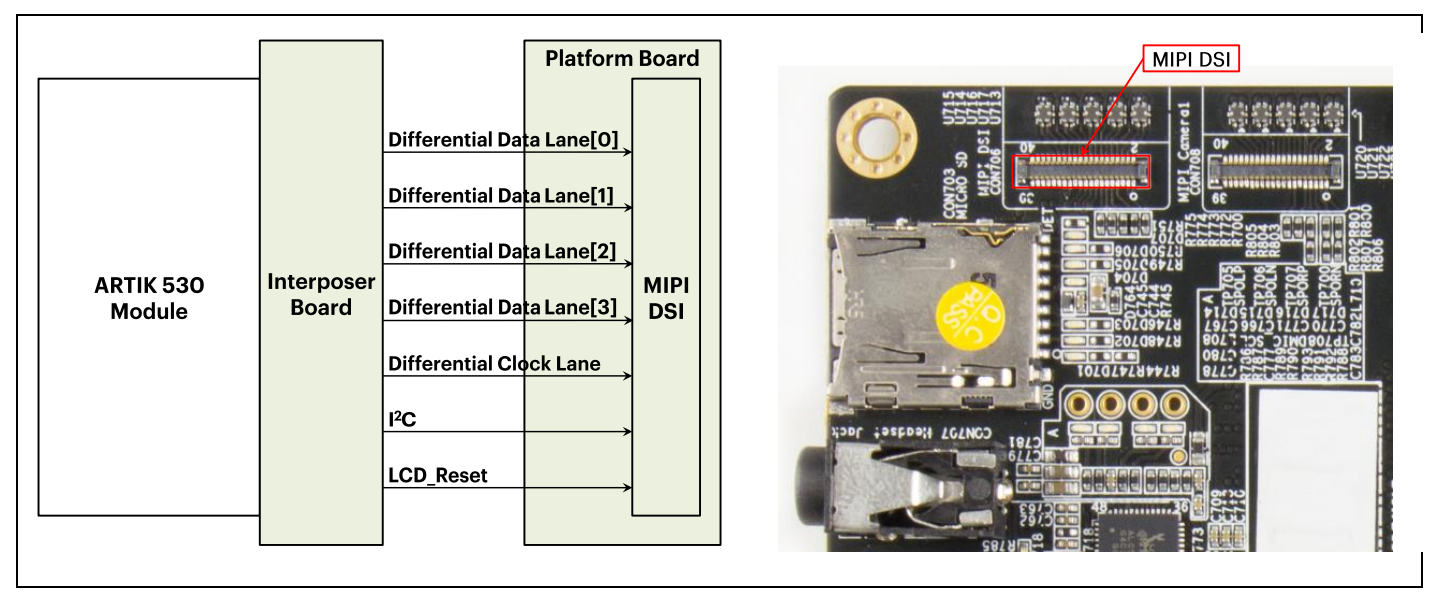

Figure 16. MIPI DSI Interface location on the Platform Board

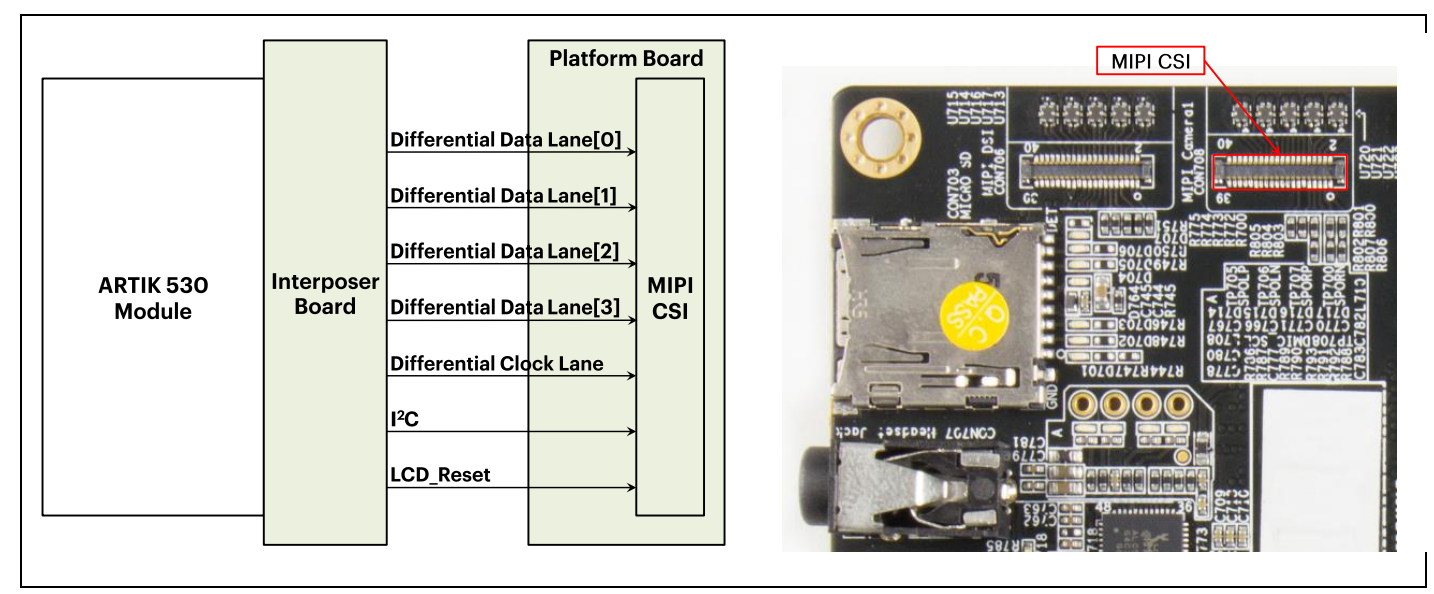

Figure 17. MIPI CSI Interface Location on the Platform Board

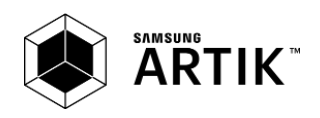

#### **USB HOST 2.0 INTERFACE**

The Platform board has one USB 2.0 Interface. The location of the USB 2.0 interface can be seen in .

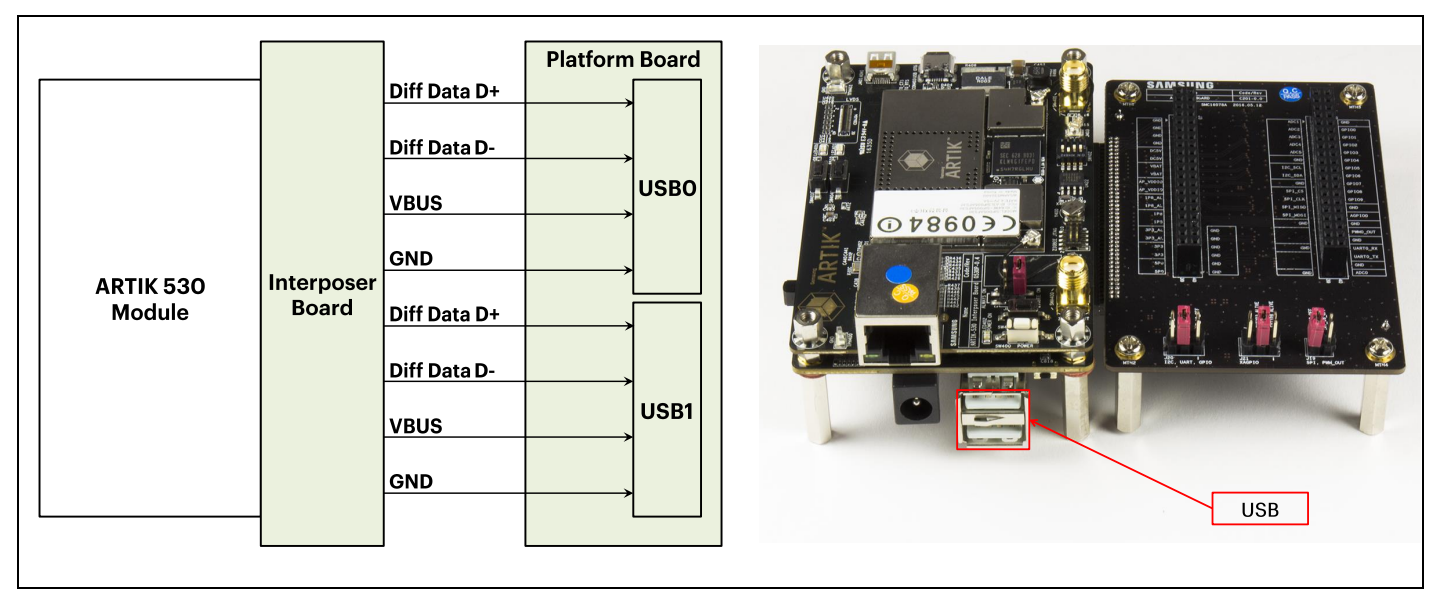

Figure 18 USB2.0 Interface location on the Platform Board

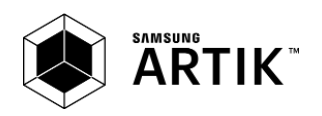

#### **CONNECTOR TO IF BOARD INTERFACE**

The Platform board has one expansion connector that can be seen in *Figure 19*. This connector enables for expansion possibilities.

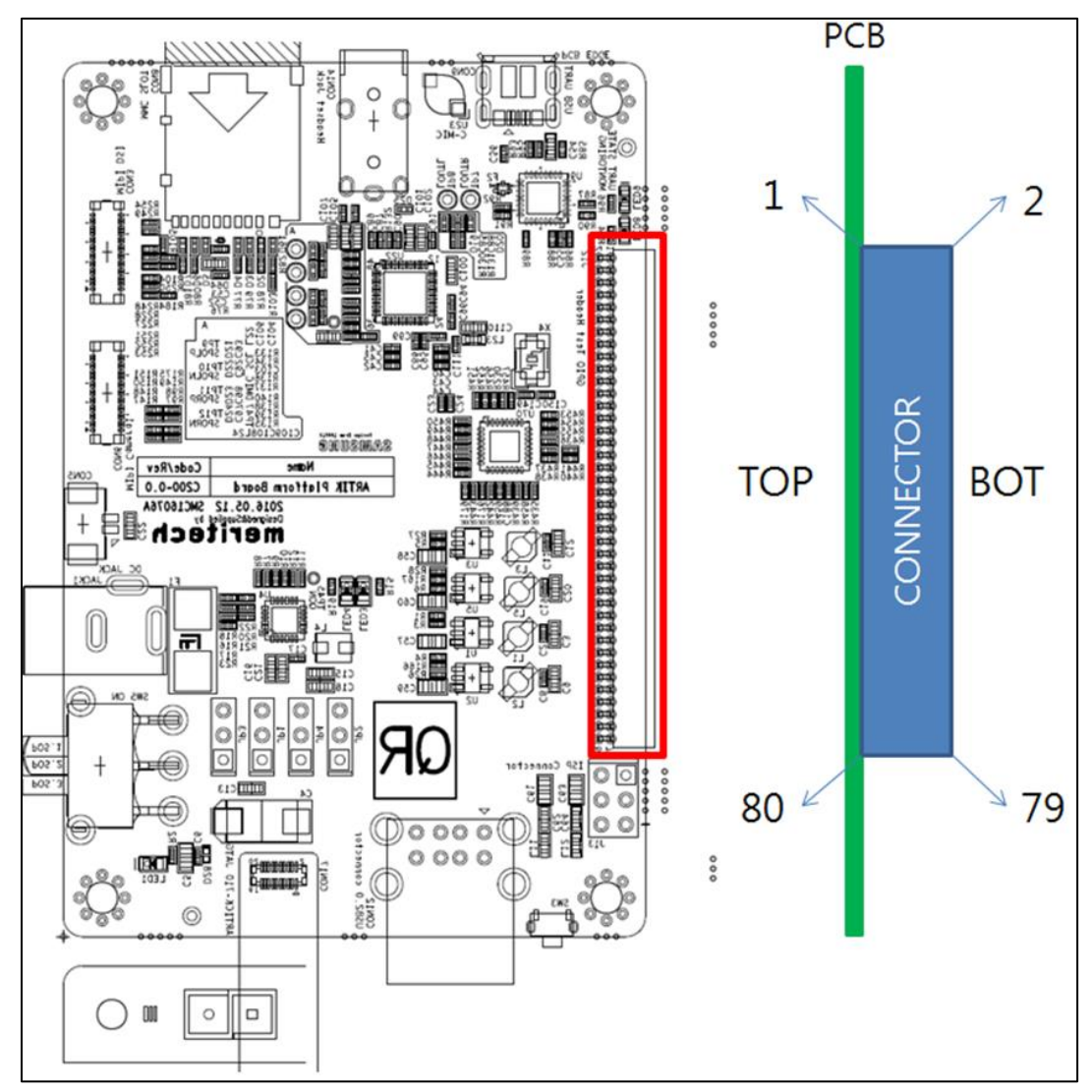

Figure 19. Expansion Connector Interface location on the Platform Board

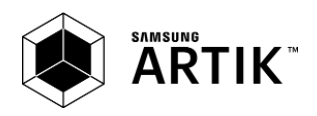

# **ARTIK 530 DEVELOPMENT ENVIRONMENT IF BOARD**

#### PREVIEW ON THE ARTIK IF BOARD

Figure 20 shows the highlights of the connector IF board. In addition Table 4 with J2 and Table 5 with J3 show the pinout of the connectors with its meaning.

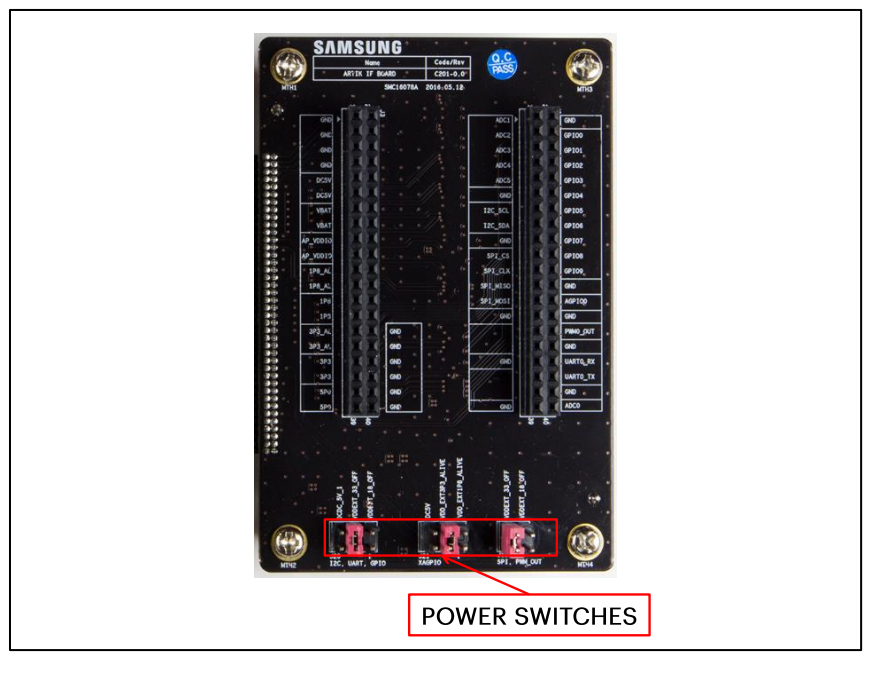

Figure 20. ARTIK 530 Development Board IF Board

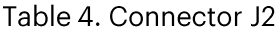

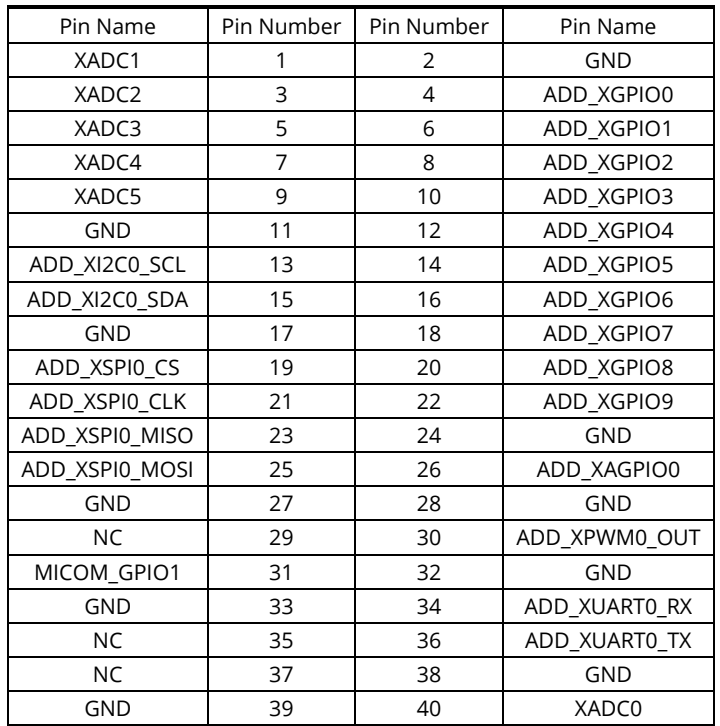

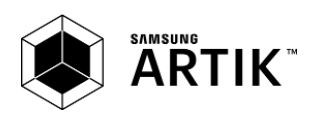

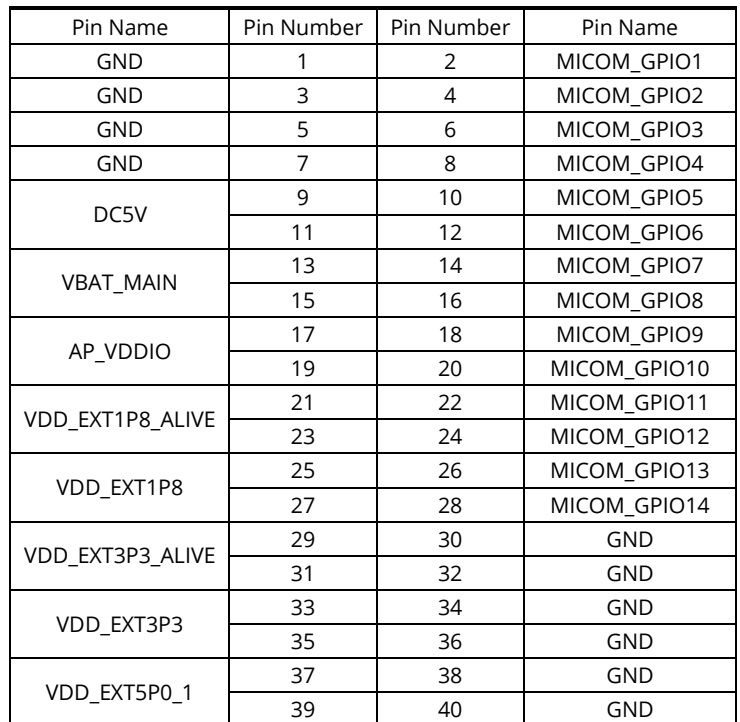

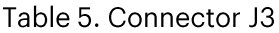

### **CONFIGURATION OF EXTERNAL POWER SOURCE**

Through selection of the Jumpers J20 and J21 you can choose the IO power source (I<sup>2</sup>C, UART GPIO) or the XGPIO power source of either, 1.8V, 3.3V or 5V. *Figure 21* shows how to set the various jumpers to switch between power sources.

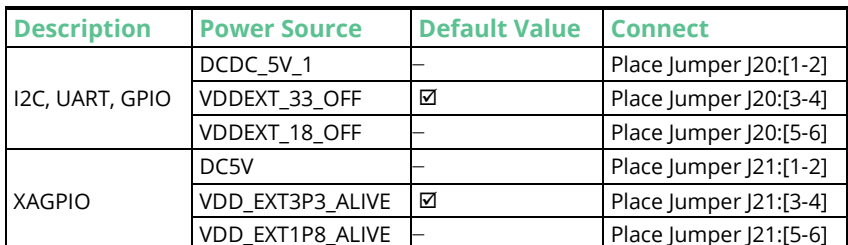

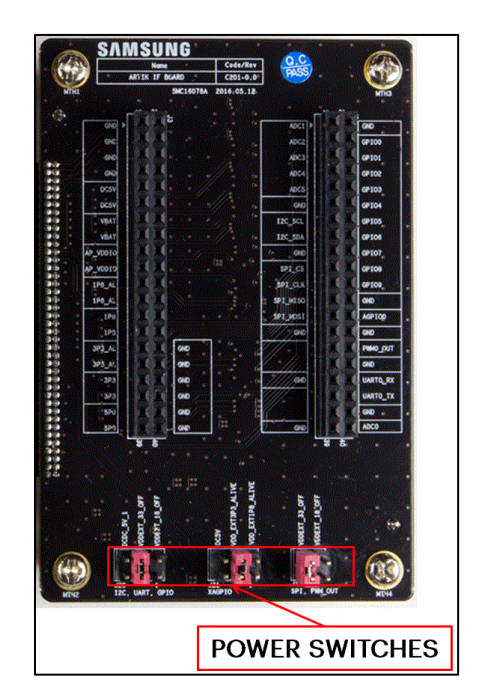

Figure 21. Jumper Interface locations J20, J21 on the IF Board

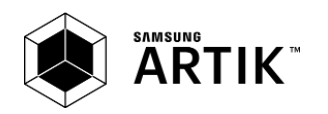

# **ARTIK 530 DEVELOPMENT BOARD BOOTING**

This section will describe how to start working with your ARTIK 530 Development Environment by setting up a serial connection on your development PC and booting up the ARTIK 530 Development Environment.

#### **SERIAL PORT CONNECTION**

As a first step we will select a serial console to communicate with the ARTIK 530 Module that is located on the ARTIK 530 Development Environment. You can use a typical Linux® serial console as depicted in *Figure 22*, using the serial connector. If your PC does not have a serial port, use the micro-USB B serial cable instead. To use the serial USB cable you need to install the associated device driver. Figure 23 depicts the USB serial cable and where it is hooked up to the Platform Board.

| <b>P</b><br>$\mathbf x$<br>mskim@dage2-PowerEdge-T620: ~                                                                                                    |  |
|----------------------------------------------------------------------------------------------------|--|
| ! [command]<br>Execute a single command in a subshell on the local system. If command is omitted,<br>subshell is invoked.                                                           |  |
| ? [command]<br>Get help. With no arguments, telnet prints a help summary. If a command is specifi<br>print the help information for just that command.                              |  |
| <b>ENVIRONMENT</b><br>Telnet uses at least the HOME, SHELL, DISPLAY, and TERM environment variables. Other environme<br>propagated to the other side via the TELNET ENVIRON option. |  |
| FILES<br>/etc/telnetrc global telnet startup values<br>-/.telnetrc user customized telnet startup values                                                                            |  |
| <b>HISTORY</b><br>The Telnet command appeared in 4.2BSD.                                                                                                    |  |
| NOTES<br>On some remote systems, echo has to be turned off manually when in "old line by line" mode.                                                                                |  |
| In "old line by line" mode or LINEMODE the terminal's eof character is only recognized (and sen<br>tem) when it is the first character on a line.                                   |  |
| <b>BUGS</b><br>The source code is not comprehensible.                                                                                                    |  |
| Linux NetKit (0.17)<br>August 15, 1999<br>mskim@dage2-PowerEdge-T620:~\$<br>mskim@dage2-PowerEdge-T620:~\$<br>mskim@dage2-PowerEdge-T620:~\$                                        |  |

Figure 22. Typical Linux<sup>®</sup> Serial Console

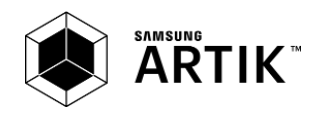

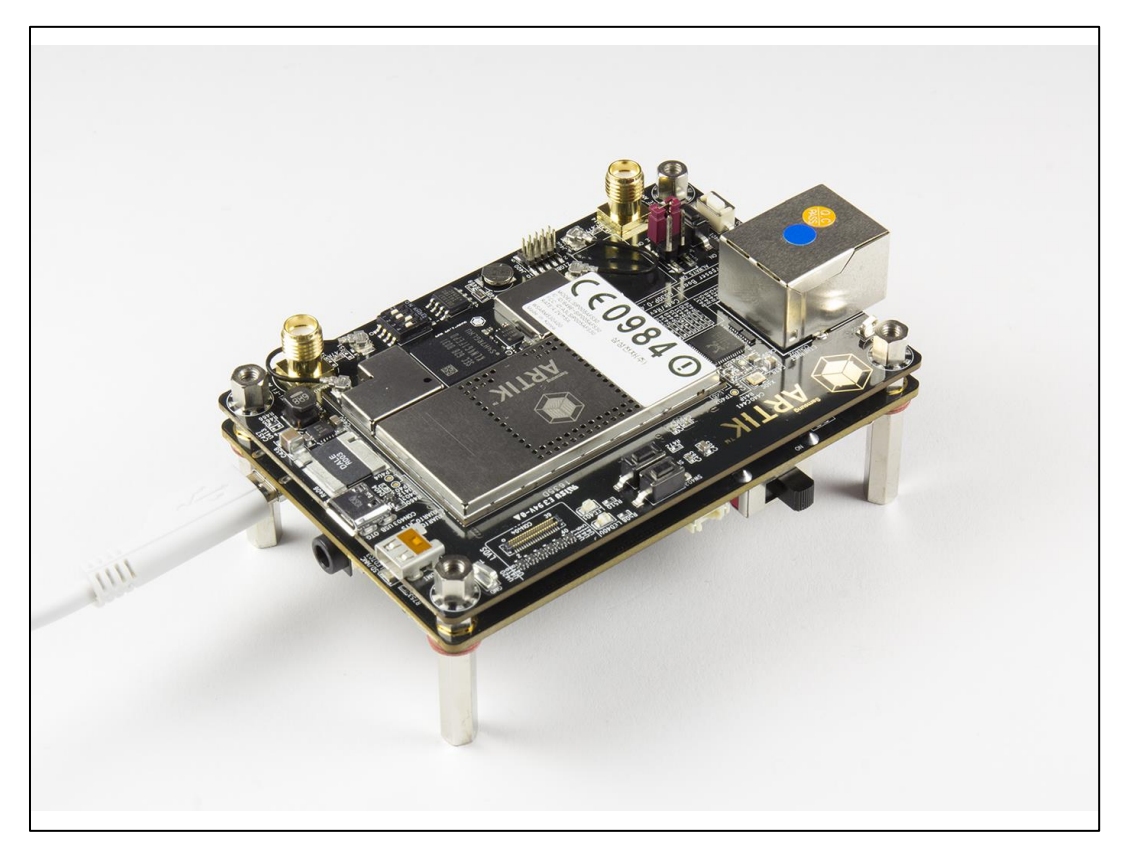

Figure 23. USB Serial Cable hooked up to the Platform Board

#### **TERMINAL EMULATOR INSTALLATION**

Setting up a connection with the ARTIK 530 Module can be done in a wired or wireless manner. Here we choose to install PuTTY a free serial console. The software can be downloaded from http://www.putty.org/. Once downloaded go through the following steps:

- 1. Open the device manager on the control panel.
- 2. When using a PC install the USB to Serial driver. The driver can be found at the following location: (http://www.ftdichip.com/Drivers/CDM/CDM21218 Setup.zip). For other drivers please visit (http://www.ftdichip.com/Drivers/D2XX.htm).
- 3. Check the COM port number on your PC when you connect the USB serial cable. In our case the COM port allocated is COM9.

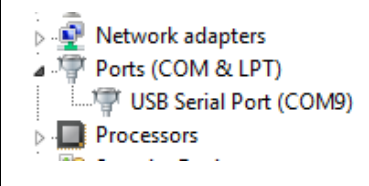

- 4. Set the PuTTY configuration as follows:
	- a. Set the "Serial line" as the COM port number found in step 3.
	- b. Set the COM speed to "115200".
	- c. Set the connection type to "Serial".
	- d. Save the session under ARTIK-Pro.
- 5. Select your saved session and click the "Open" button.

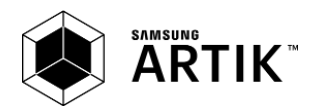

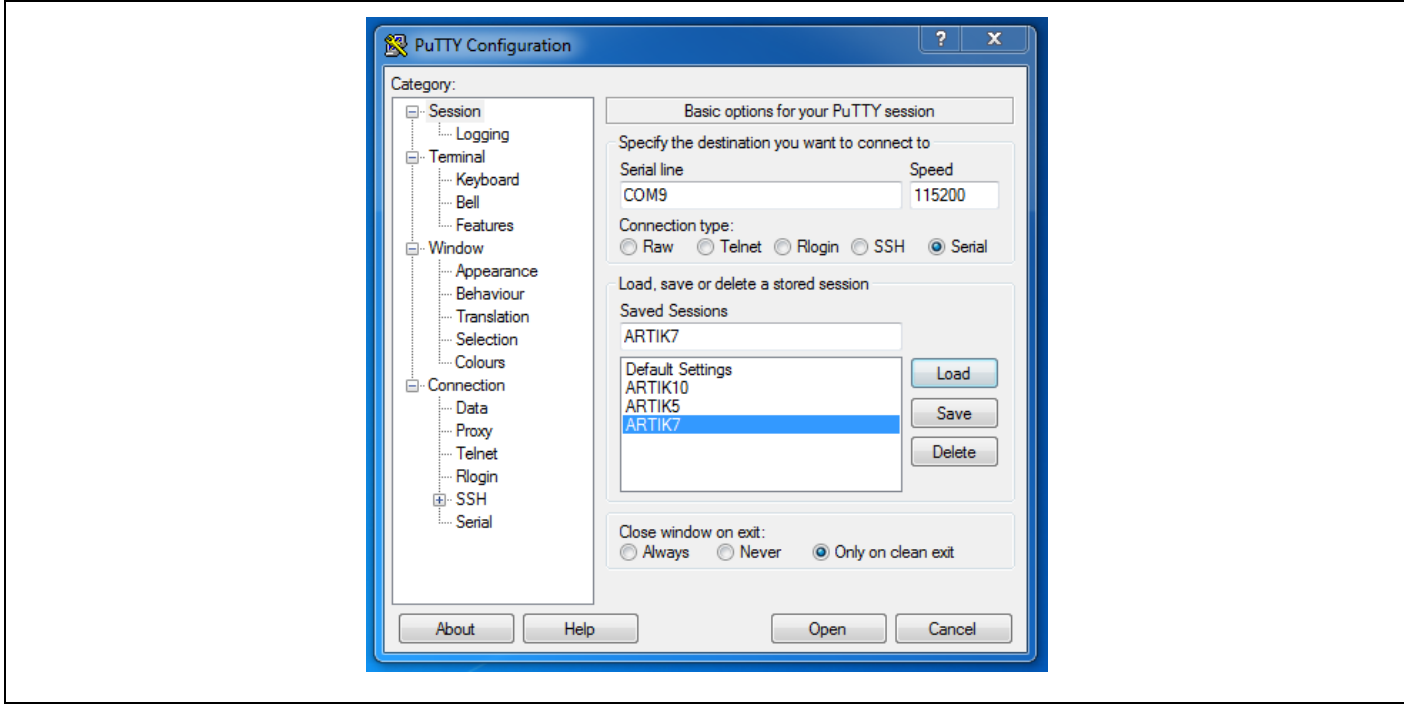

#### POWER ON THE ARTIK 530 DEVELOPMENT BOARD

To power up the ARTIK 530 Development Environment you first have to connect the power adapter and the Platform Board as shown in Figure 24. In addition make certain that the jumpers JP1-JP4 located on the Platform Board are set in state 1-2 see Configuration of External Power Source section for details.

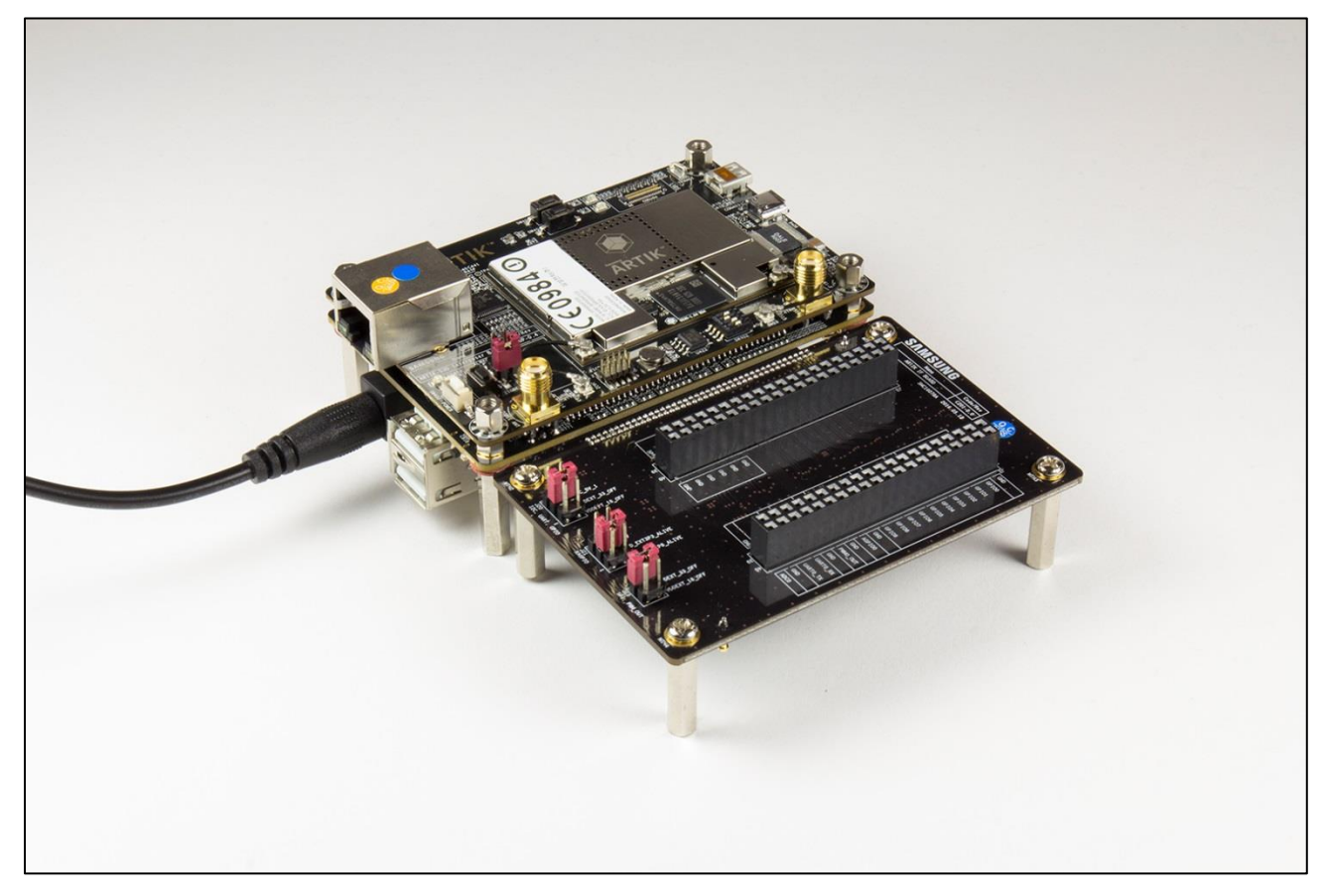

Figure 24 Connection Power adaptor with development Board

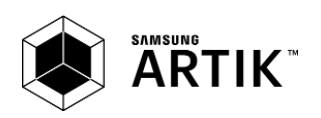

Turn on the power switch as shown in *Figure 25*.

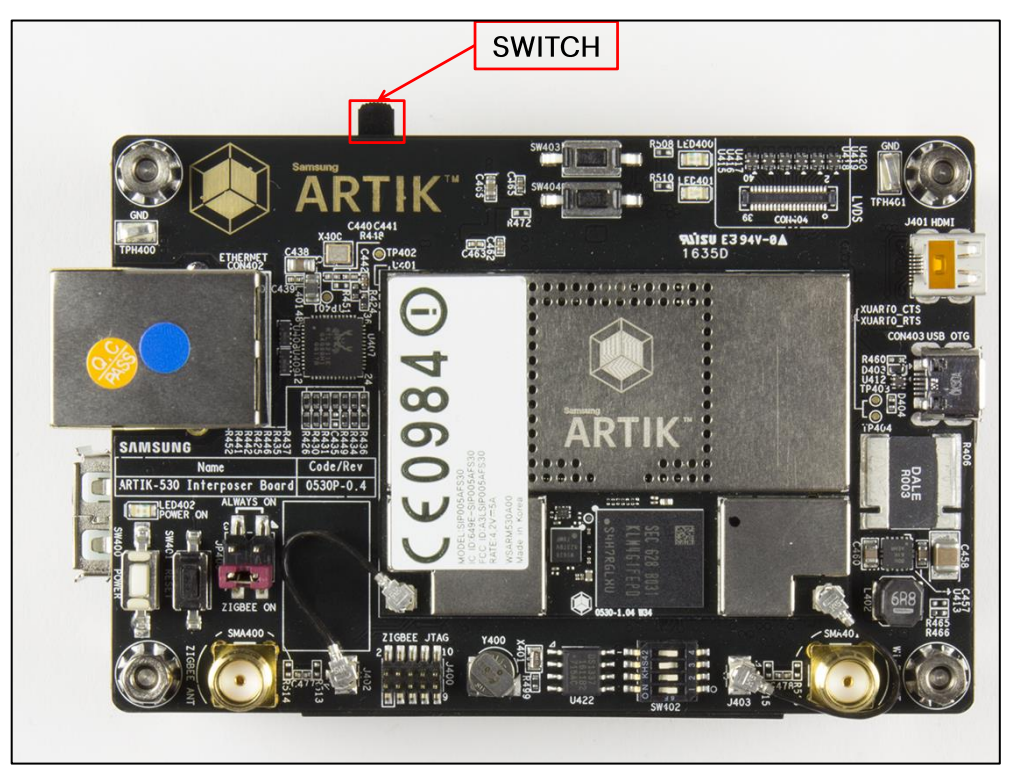

Figure 25. Power switch location on the development Board

Once the power switch is turned on, push the power button (SW2), as depicted in *Figure 26*, for about 1 second. Once released the booting process will start and you should see booting messages from your console, using the serial connection that you previously established.

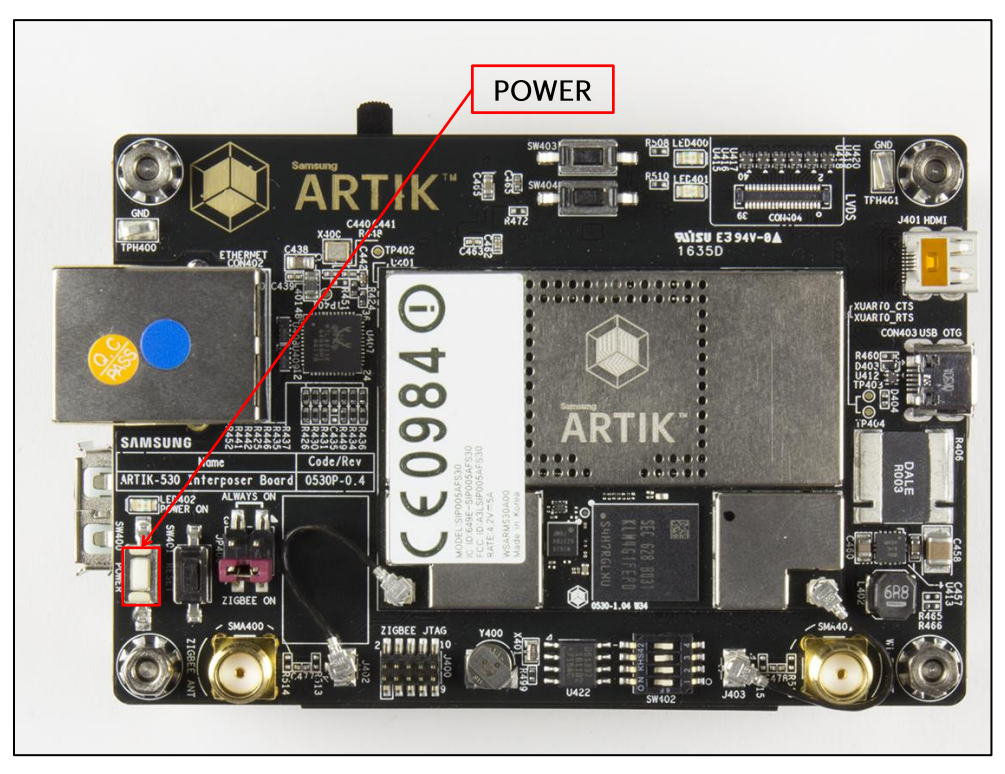

Figure 26. Power button location on the development Board

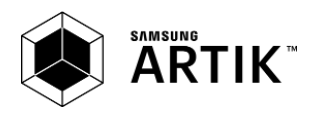

## **FGAL INFORMATION**

INFORMATION IN THIS DOCUMENT IS PROVIDED IN CONNECTION WITH THE SAMSUNG ARTIK™ DEVELOPMENT BOARD AND ALL RELATED PRODUCTS, UPDATES, AND DOCUMENTATION (HEREINAFTER "SAMSUNG PRODUCTS"). NO LICENSE, EXPRESS OR IMPLIED, BY ESTOPPEL OR OTHERWISE, TO ANY INTELLECTUAL PROPERTY RIGHTS IS GRANTED BY THIS DOCUMENT. THE LICENSE AND OTHER TERMS AND CONDITIONS RELATED TO YOUR USE OF THE SAMSUNG PRODUCTS ARE GOVERNED EXCLUSIVELY BY THE SAMSUNG ARTIK™ DEVELOPER LICENSE AGREEMENT THAT YOU AGREED TO WHEN YOU REGISTERED AS A DEVELOPER TO RECEIVE THE SAMSUNG PRODUCTS. EXCEPT AS PROVIDED IN THE SAMSUNG ARTIK™ DEVELOPER LICENSE AGREEMENT, SAMSUNG ELECTRONICS CO., LTD. AND ITS AFFILIATES (COLLECTIVELY, "SAMSUNG") ASSUMES NO LIABILITY WHATSOEVER, INCLUDING WITHOUT LIMITATION CONSEQUENTIAL OR INCIDENTAL DAMAGES, AND SAMSUNG DISCLAIMS ANY EXPRESS OR IMPLIED WARRANTY, ARISING OUT OF OR RELATED TO YOUR SALE, APPLICATION AND/OR USE OF SAMSUNG PRODUCTS INCLUDING LIABILITY OR WARRANTIES RELATED TO FITNESS FOR A PARTICULAR PURPOSE, MERCHANTABILITY, OR INFRINGEMENT OF ANY PATENT, COPYRIGHT, OR OTHER INTELLECTUAL PROPERTY RIGHT.

SAMSUNG RESERVES THE RIGHT TO CHANGE PRODUCTS, INFORMATION, DOCUMENTATION AND SPECIFICATIONS WITHOUT NOTICE. THIS INCLUDES MAKING CHANGES TO THIS DOCUMENTATION AT ANY TIME WITHOUT PRIOR NOTICE. THIS DOCUMENTATION IS PROVIDED FOR REFERENCE PURPOSES ONLY, AND ALL INFORMATION DISCUSSED HEREIN IS PROVIDED ON AN "AS IS" BASIS, WITHOUT WARRANTIES OF ANY KIND. SAMSUNG ASSUMES NO RESPONSIBILITY FOR POSSIBLE ERRORS OR OMISSIONS, OR FOR ANY CONSEQUENCES FROM THE USE OF THE DOCUMENTATION CONTAINED HEREIN.

Samsung Products are not intended for use in medical, life support, critical care, safety equipment, or similar applications where product failure could result in loss of life or personal or physical harm, or any military or defense application, or any governmental procurement to which special terms or provisions may apply.

This document and all information discussed herein remain the sole and exclusive property of Samsung. All brand names, trademarks and registered trademarks belong to their respective owners. For updates or additional information about Samsung ARTIK™, contact the Samsung ARTIK™ team via the Samsung ARTIK™ website at www.artik.io.

Copyright © 2017 Samsung Electronics Co., Ltd.

All rights reserved. No part of this publication may be reproduced, stored in a retrieval system, or transmitted in any form or by any means, electric or mechanical, by photocopying, recording, or otherwise, without the prior written consent of Samsung Electronics.

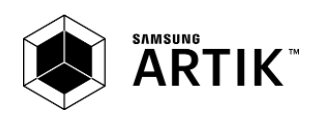

## **X-ON Electronics**

Largest Supplier of Electrical and Electronic Components

*Click to view similar products for* [Development Boards & Kits - ARM](https://www.x-on.com.au/category/embedded-solutions/engineering-tools/embedded-development-tools/embedded-processor-development-kits/development-boards-kits-arm) *category:*

*Click to view products by* [Samsung](https://www.x-on.com.au/manufacturer/samsung) *manufacturer:* 

Other Similar products are found below :

[CWH-CTP-VSPA-YE](https://www.x-on.com.au/mpn/nxp/cwhctpvspaye) [CY4541](https://www.x-on.com.au/mpn/cypress/cy4541) [EVAL-ADUCM320IQSPZ](https://www.x-on.com.au/mpn/analogdevices/evaladucm320iqspz) [FRDM-KV31F](https://www.x-on.com.au/mpn/nxp/frdmkv31f) [POLYPOD-BGA324](https://www.x-on.com.au/mpn/stmicroelectronics/polypodbga324) [POLYPOD-TQ144](https://www.x-on.com.au/mpn/stmicroelectronics/polypodtq144) [POLYPOD-TQ176](https://www.x-on.com.au/mpn/stmicroelectronics/polypodtq176) [KEA128LEDLIGHTRD](https://www.x-on.com.au/mpn/nxp/kea128ledlightrd) [KIT\\_XMC42\\_EE1\\_001](https://www.x-on.com.au/mpn/infineon/kit_xmc42_ee1_001) [SAFETI-HSK-RM48](https://www.x-on.com.au/mpn/texasinstruments/safetihskrm48) [LS1024A-RDB](https://www.x-on.com.au/mpn/nxp/ls1024ardb) [ADM00573](https://www.x-on.com.au/mpn/microchip/adm00573) [FRDM-KL28Z](https://www.x-on.com.au/mpn/nxp/frdmkl28z) [PICOHOBBITFL](https://www.x-on.com.au/mpn/technexion/picohobbitfl) [MCIMX53-START-R](https://www.x-on.com.au/mpn/nxp/mcimx53startr) [TWR-K65F180M](https://www.x-on.com.au/mpn/nxp/twrk65f180m) [KEA128BLDCRD](https://www.x-on.com.au/mpn/nxp/kea128bldcrd) [CC-ACC-MMK-2443](https://www.x-on.com.au/mpn/digiinternational/ccaccmmk2443) [STM8L1528-EVAL](https://www.x-on.com.au/mpn/stmicroelectronics/stm8l1528eval) [YSPKS5D9E10](https://www.x-on.com.au/mpn/renesas/yspks5d9e10) [YGRPEACHFULL](https://www.x-on.com.au/mpn/renesas/ygrpeachfull) [TWR-MC-FRDMKE02Z](https://www.x-on.com.au/mpn/nxp/twrmcfrdmke02z) [TWR-K80F150M](https://www.x-on.com.au/mpn/nxp/twrk80f150m) [CY14NVSRAMKIT-001](https://www.x-on.com.au/mpn/cypress/cy14nvsramkit001) [EVALSPEAR320CPU](https://www.x-on.com.au/mpn/stmicroelectronics/evalspear320cpu) [EVB-SCMIMX6SX](https://www.x-on.com.au/mpn/nxp/evbscmimx6sx) [MAXWSNENV#](https://www.x-on.com.au/mpn/maxim/maxwsnenv) [FM0-](https://www.x-on.com.au/mpn/cypress/fm064ls6e1c3) [64L-S6E1C3](https://www.x-on.com.au/mpn/cypress/fm064ls6e1c3) [MAX32600-KIT#](https://www.x-on.com.au/mpn/maxim/max32600kit) [TMDX570LS04HDK](https://www.x-on.com.au/mpn/texasinstruments/tmdx570ls04hdk) [Z32F3840100KITG](https://www.x-on.com.au/mpn/zilog/z32f3840100kitg) [LS1021A-IOT-B](https://www.x-on.com.au/mpn/nxp/ls1021aiotb) [SK-FM3-100PMC-MB9BF516N](https://www.x-on.com.au/mpn/cypress/skfm3100pmcmb9bf516n) [TXSD-SV70](https://www.x-on.com.au/mpn/karo/txsdsv70) [YSTBS3A3E10](https://www.x-on.com.au/mpn/renesas/ystbs3a3e10) [YR8A77430HA02BG](https://www.x-on.com.au/mpn/renesas/yr8a77430ha02bg) [STM3240G-USB/NMF](https://www.x-on.com.au/mpn/stmicroelectronics/stm3240gusbnmf) [OM13080UL](https://www.x-on.com.au/mpn/nxp/om13080ul) [EVAL-ADUC7120QSPZ](https://www.x-on.com.au/mpn/analogdevices/evaladuc7120qspz) [CYDP-KIT-13638](https://www.x-on.com.au/mpn/cypress/cydpkit13638) [OM13063UL](https://www.x-on.com.au/mpn/nxp/om13063ul) [ATAVRPARROT](https://www.x-on.com.au/mpn/microchip/atavrparrot) [OM13090UL](https://www.x-on.com.au/mpn/nxp/om13090ul) [YSPEHMI1S20](https://www.x-on.com.au/mpn/renesas/yspehmi1s20) [TXSD-SV71](https://www.x-on.com.au/mpn/karo/txsdsv71) [YGRPEACHNORMAL](https://www.x-on.com.au/mpn/renesas/ygrpeachnormal) [SK-FM3-176PMC-ETHERNET](https://www.x-on.com.au/mpn/cypress/skfm3176pmcethernet) [HVP-KV11Z75M](https://www.x-on.com.au/mpn/nxp/hvpkv11z75m) [OM13076UL](https://www.x-on.com.au/mpn/nxp/om13076ul) [LX2RDBKIT2-25G](https://www.x-on.com.au/mpn/nxp/lx2rdbkit225g)